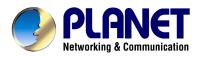

# Wired / Wireless ADSL 2/2+ Router

ADE-3410v4 / ADW-4401v5

## **User's Manual**

### Copyright

Copyright© 2009 by PLANET Technology Corp. All rights reserved. No part of this publication may be reproduced, transmitted, transcribed, stored in a retrieval system, or translated into any language or computer language, in any form or by any means, electronic, mechanical, magnetic, optical, chemical, manual or otherwise, without the prior written permission of PLANET.

PLANET makes no representations or warranties, either expressed or implied, with respect to the contents hereof and specifically disclaims any warranties, merchantability or fitness for any particular purpose. Any software described in this manual is sold or licensed "as is". Should the programs prove defective following their purchase, the buyer (and not this company, its distributor, or its dealer) assumes the entire cost of all necessary servicing, repair, and any incidental or consequential damages resulting from any defect in the software. Further, this company reserves the right to revise this publication and to make changes from time to time in the contents hereof without obligation to notify any person of such revision or changes.

All brand and product names mentioned in this manual are trademarks and/or registered trademarks of their respective holders.

### Federal Communication Commission Interference Statement

This equipment has been tested and found to comply with the limits for a Class B digital device, pursuant to Part 15 of FCC Rules. These limits are designed to provide reasonable protection against harmful interference in a residential installation. This equipment generates, uses, and can radiate radio frequency energy and, if not installed and used in accordance with the instructions, may cause harmful interference to radio communications. However, there is no guarantee that interference will not occur in a particular installation. If this equipment does cause harmful interference to radio or television reception, which can be determined by turning the equipment off and on, the user is encouraged to try to correct the interference by one or more of the following measures:

- 1. Reorient or relocate the receiving antenna.
- 2. Increase the separation between the equipment and receiver.
- 3. Connect the equipment into an outlet on a circuit different from that to which the receiver is connected.
- 4. Consult the dealer or an experienced radio technician for help.

### FCC Caution

To assure continued compliance (example-use only shielded interface cables when connecting to computer or peripheral devices). Any changes or modifications not expressly approved by the party responsible for compliance could void the user's authority to operate the equipment.

This device complies with Part 15 of the FCC Rules. Operation is subject to the Following two conditions: (1) This device may not cause harmful interference, and (2) this Device must accept any interference received, including interference that may cause undesired operation.

### Federal Communication Commission (FCC) Radiation Exposure Statement

This equipment complies with FCC radiation exposure set forth for an uncontrolled environment. In order to avoid the possibility of exceeding the FCC radio frequency exposure limits, human proximity to the antenna shall not be less than 20 cm (8 inches) during normal operation.

### **R&TTE Compliance Statement**

This equipment complies with all the requirements of DIRECTIVE 1999/5/EC OF THE EUROPEAN PARLIAMENT AND THE COUNCIL OF 9 March 1999 on radio equipment and telecommunication terminal Equipment and the mutual recognition of their conformity (R&TTE)

The R&TTE Directive repeals and replaces in the directive 98/13/EEC (Telecommunications Terminal Equipment and Satellite Earth Station Equipment) As of April 8, 2000.

### WEEE Regulation

To avoid the potential effects on the environment and human health as a result of the presence of hazardous substances in electrical and electronic equipment, end users of electrical and electronic equipment should understand the meaning of the crossed-out wheeled bin symbol. Do not dispose of WEEE as unsorted municipal waste and have to collect such WEEE separately.

### Safety

This equipment is designed with the utmost care for the safety of those who install and use it. However, special attention must be paid to the dangers of electric shock and static electricity when working with electrical equipment. All guidelines of this and of the computer manufacture must therefore be allowed at all times to ensure the safe use of the equipment.

#### Revision

User's Manual for Wired / Wireless ADSL 2/2+ Router Model: ADE-3410v4 / ADW-4401v5 Rev: 1.0 (November. 2009) Part No. EM-ADE3410v4\_ADW4401v5\_v1

### **Table of Contents**

| 1. INTRODUCTION                        | 7  |
|----------------------------------------|----|
| 1.1 Feature                            | 7  |
| 1.2 Package Contents                   |    |
| 1.3 Physical Details                   |    |
| 2. INSTALLATION                        |    |
| 2.1 System Requirement                 |    |
| 2.2 Hardware Installation              |    |
| 2.3 Configuring the Network Properties | 17 |
| 2.4 USB Installation (ADE-3410 only)   | 21 |
| 3. WEB CONFIGURATION MANAGEMENT        |    |
| 3.1 Access the Router                  | 23 |
| 3.2 Wizard                             |    |
| 3.3 Status                             |    |
| 3.3.1System                            |    |
| 3.3.2 LAN                              |    |
| 3.3.3 WAN                              |    |
| 3.3.4 WLAN (ADW-4401 only)             |    |
| 3.3.5 Port Mapping                     |    |
| 3.3.6 Statistics                       |    |
| 3.3.6.1 Traffic Statistic              |    |
| 3.3.6.2 DSL Statistic                  |    |
| 3.3.7 ARP Table                        |    |
| 3.4 Network                            |    |
| 3.4.1 LAN                              |    |
| 3.4.1.1 LAN IP                         |    |
| 3.4.1.2 DHCP                           |    |
| 3.4.1.3 DHCP Static IP                 |    |
| 3.4.2 WAN                              |    |
| 3.4.2.1 WAN                            |    |
| 3.4.2.2 ATM Setting                    |    |
| 3.4.2.3 ADSL Setting                   |    |
| 3.4.3 WLAN (ADW-4401 only)             |    |
| 3.4.3.1 Basic Setting                  |    |

| 3.4.3.2 Security         |  |
|--------------------------|--|
| 3.4.3.3 Access Control   |  |
| 3.4.3.4 Multiple SSID    |  |
| 3.4.3.5 Advanced Setting |  |
| 3.4.3.6 WPS              |  |
| 3.5 Service              |  |
| 3.5.1 DNS                |  |
| 3.5.1.1 DNS              |  |
| 3.5.1.2 DDNS             |  |
| 3.5.2 Firewall           |  |
| 3.5.2.1 IP Port Filter   |  |
| 3.5.2.2 MAC Filter       |  |
| 3.5.2.3 URL Blocking     |  |
| 3.5.2.4 Virtual Server   |  |
| 3.5.2.5 DMZ Setting      |  |
| 3.5.2.6 DoS Setting      |  |
| 3.5.3 UPNP               |  |
| 3.5.4 IGMP Proxy         |  |
| 3.5.5 TR-069             |  |
| 3.5.6 ACL                |  |
| 3.6 Advance              |  |
| 3.6.1 Bridge Setting     |  |
| 3.6.2 Routing            |  |
| 3.6.2.1 Static Route     |  |
| 3.6.2.2 RIP              |  |
| 3.6.3 Port Mapping       |  |
| 3.6.4 QoS                |  |
| 3.6.5 SNMP               |  |
| 3.6.6 Others             |  |
| 3.7 Admin                |  |
| 3.7.1 Commit/Reboot      |  |
| 3.7.2 Upgrade            |  |
| 3.7.2.1 Upgrade Firmware |  |
| 3.7.2.2 Backup/Restore   |  |

| 3.7.3 System Log      |    |
|-----------------------|----|
| 3.7.4 Password        |    |
| 3.7.5 Time Zone       |    |
| 3.8 Diagnostic        | 72 |
| 3.8.1 Ping            |    |
| 3.8.2 ATM Loopback    |    |
| 3.8.3 ADSL            |    |
| 3.8.4 Diagnostic Test |    |
| APPENDIX A: GLOSSARY  |    |

### 1. Introduction

The PLANET Wired / Wireless ADSL 2/2+ Router, the ADE-3410 / ADW-4401, provides office and residential users the ideal solution for sharing a High-Speed ADSL 2/2+ broadband Internet connection on the 10/100Mbps Fast Ethernet port, USB port (ADE-3410) and wireless interface (ADW-4401). It can support downstream transmission rates up to 24Mbps and upstream transmission rates up to 3.5Mbps. The product supports PPPoA (RFC 2364 - PPP over ATM Adaptation Layer 5), PPP over Ethernet (RFC 2516), and RFC 1483 encapsulation over ATM (MER, bridged or routed) to establish a connection with ISP. Via the user-friendly management interface, the ADE-3410 / ADW-4401 can be managed by workstations running standard web browsers. Furthermore, the device provides DHCP server, NAT, Virtual Server, DMZ, access control, IP filter, VPN Pass-Through, and UPnP capability.

The device also serves as an Internet firewall, protecting your network from being accessed by outside users. It provides the natural firewall function (Network Address Translation, NAT). All incoming and outgoing IPs are monitored and filtered by this product. In addition, it can be configured to block internal users from accessing to the Internet.

### 1.1 Feature

### Internet Access Features

### Shared Internet Access

All users on the LAN or WLAN can access the Internet through the ADE-3410 / ADW-4401 using only a single external IP Address. The local (invalid) IP Addresses are hidden from external sources. This process is called NAT (Network Address Translation).

### Built-in ADSL 2/2+ Modem

The device provides ADSL 2/2+ modem, and supports all common ADSL connections.

### • PPPoE, PPPoA, Direct Connection Support

Various WAN connections are supported by ADE-3410 / ADW-4401.

### Auto-detection of Internet Connection Method

In most situations, the device can test your ADSL and Internet connection to determine the connection method used by your ISP.

### Fixed or Dynamic IP Address

On the Internet (WAN port) connection, the device supports both Dynamic IP Address (IP Address is allocated on connection) and Fixed IP Address.

### Advanced Internet Functions

### • Virtual Servers

This feature allows Internet users to access Internet servers on your LAN. The required setup is quick and easy.

### DMZ Support

The device can translate public IP addresses to private IP address to allow unrestricted 2-way communication with Servers or individual users on the Internet. This provides the most flexibility to run programs, which could be incompatible in NAT environment.

### Firewall

Supports simple firewall with NAT technology and provides option for blocking access from Internet, like Web, FTP, Telnet, SNMP, and ICMP. It also supports MAC and IP filtering.

### Universal Plug and Play (UPnP)

UPnP allows automatic discovery and configuration of the Broadband Router. UPnP is supported by Windows ME, XP, or later.

### Dynamic DNS Support

DDNS, when used with the Virtual Servers feature, allows users to connect to Servers on your LAN using a Domain Name, even if you have a dynamic IP address which changes every time you connect.

### VPN Pass through Support

PCs with VPN (Virtual Private Networking) software are transparently supported - no configuration is required.

### RIP1/2 Routing

It supports RIPv1/2 routing protocol for routing capability.

### • Simple Network Management Protocol (SNMP)

It is an easy way to remotely manage the router via SNMP.

### Wireless Features (ADW-4401 only)

Standards Compliant
 The ADW-4401 complies with the IEEE802.11g (DSSS) specifications for Wireless
 LANs. Maximum of 54Mbps are supported.

### • Supports both 802.11b and 802.11g Wireless Stations

The 802.11g standard provides for backward compatibility with the 802.11b standard, so both 802.11b and 802.11g Wireless stations can be used simultaneously.

### • WEP support

Supports for WEP (Wired Equivalent Privacy) is included. Key sizes of 64 Bit and 128 Bit are supported.

### WPA support

WPA\_TKIP and WPA2\_AES encryption are supported.

### Wireless MAC Access Control

The Wireless Access Control feature can check the MAC address (hardware address) of Wireless stations to ensure that only trusted Wireless Stations can access your LAN.

### WPS Push Button Control

The ADW-4401 supports WPS (Wi-Fi Protected Setup) to easy connect wireless network without configuring the security.

### LAN Features

### • Dual-Port (ADE-3410 only)

The ADE-3410 incorporates on one Ethernet port and one USB port, making it easy to create or extend your LAN.

### Ethernet Port

The ADE-3410 provides one Ethernet port, making it easy to create or extend your LAN.

### • 4-Port Switch (ADW-4401 only)

The ADW-4401 incorporates a 4-Port 10/100Base-TX switching hub, making it easy to create or extend your LAN.

### DHCP Server Support

**D**ynamic **H**ost **C**onfiguration **P**rotocol provides a dynamic IP address to PCs and other devices upon request. The device can act as a DHCP Server for devices on your local LAN and WLAN.

### **1.2 Package Contents**

- ADE-3410 / ADW-4401 Unit x 1
- Power Adapter x 1
- Quick Installation Guide x 1
- User's Manual CD x 1
- RJ-11 cable x 2
- RJ-45 cable x 1
- Splitter x 1
- USB cable x 1 (ADE-3410 only)

### **1.3 Physical Details**

### Front Panel of ADE-3410

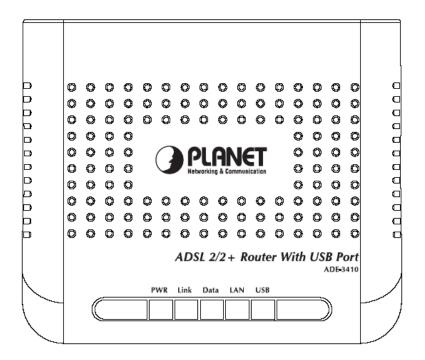

#### **Front Panel LED definition**

| LED  | State                                                         | Description                                                    |  |
|------|---------------------------------------------------------------|----------------------------------------------------------------|--|
|      | ON                                                            | When the router is powered on and in ready state.              |  |
| PWR  | Red                                                           | The devise is being turned on and booting.                     |  |
|      | OFF                                                           | When the router is powered off.                                |  |
|      | ON                                                            | Successful connection between ADSL modem and telecom's         |  |
| Link |                                                               | network.                                                       |  |
|      | Flashing Modem is trying to establish a connection to telecom |                                                                |  |
| Data | Flashing                                                      | Data is transferred between Router and Internet.               |  |
| LAN  | ON                                                            | Link                                                           |  |
| LAN  | Flashing                                                      | TX or RX activity.                                             |  |
| USB  | On                                                            | When the USB port is connected to the PC and working properly. |  |

### Rear Panel of ADE-3410

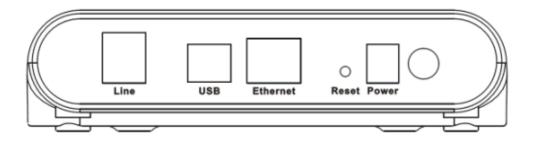

### **Rear Panel Port and Button Definition**

| Connector                                                    | Description                                                                |  |  |  |
|--------------------------------------------------------------|----------------------------------------------------------------------------|--|--|--|
| POWER Button                                                 | The power button is for turn on or turns off the router.                   |  |  |  |
| Power                                                        | Power connector with 12V DC, 0.5A                                          |  |  |  |
|                                                              | The reset button can restore the default settings of device. To restore    |  |  |  |
| Reset                                                        | factory defaults, keep the device powered on and push a paper clip into    |  |  |  |
|                                                              | the hole. Press down the button over 5 seconds and then release.           |  |  |  |
|                                                              | Router is successfully connected to a device through the Ethernet port. If |  |  |  |
| Ethernet                                                     | the LED is flashing, the Router is actively sending or receiving data over |  |  |  |
|                                                              | that port.                                                                 |  |  |  |
| USB                                                          | Connect the supplied USB cable to this port when connecting to the PC.     |  |  |  |
| The RJ-11 connector allows data communication between the mo |                                                                            |  |  |  |
| Line                                                         | the ADSL network through a twisted-pair phone wire.                        |  |  |  |

### Front Panel of ADW-4401

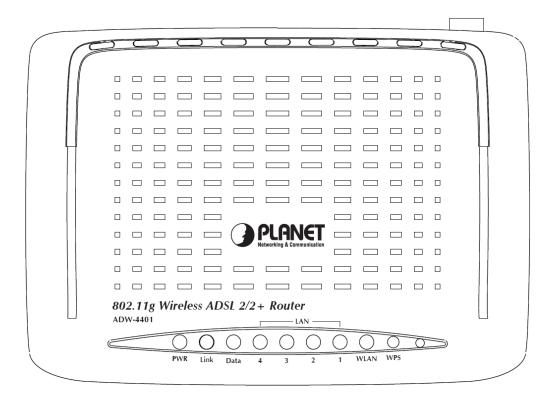

#### **Front Panel LED definition**

| LED     | State    | Description                                                    |  |
|---------|----------|----------------------------------------------------------------|--|
|         | Green    | When the router is powered on and in ready state               |  |
| PWR     | Red      | The devise is being turned on and booting                      |  |
|         | OFF      | When the router is powered off                                 |  |
| Link    | ON       | Successful connection between ADSL modem and telecom's network |  |
| LINK    | Flashing | Modem is trying to establish a connection to telecom's network |  |
|         | Off      | No Internet connection.                                        |  |
| Data    | Green    | The users can access the Internet.                             |  |
|         | Red      | Device attempts to become IP connected but fails.              |  |
| LAN 1-4 | ON       | Link                                                           |  |
| LAN 1-4 | Flashing | TX or RX activity                                              |  |
|         | ON       | The Wireless Interface is ready                                |  |
| WLAN    | Flashing | The Wireless data is transmitting                              |  |
|         | OFF      | The Wireless Interface is disable                              |  |
| WPS     | Off      | WPS service is not during using, or WPS is setup successfully. |  |
| WF3     | Flashing | WPS service tries to establish.                                |  |

### Rear Panel of ADW-4401

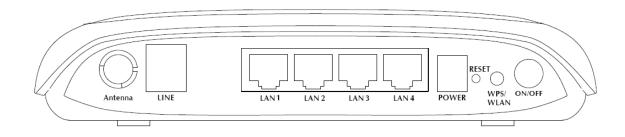

### **Rear Panel Port and Button Definition**

| Connector    | Description                                                                          |  |  |
|--------------|--------------------------------------------------------------------------------------|--|--|
| POWER Button | The power button is for turn on or turns off the router.                             |  |  |
|              | Press 1~2 seconds can enable and disable the wireless function.                      |  |  |
| WPS / WLAN   | Press 5 seconds can enable WPS function of the wireless clients, the router          |  |  |
|              | and clients will automatically configure the security key and connect directly.      |  |  |
|              | The reset button can restore the default settings of device. To restore factory      |  |  |
| Reset        | defaults, keep the device powered on and push a paper clip into the hole.            |  |  |
|              | Press down the button over 5 seconds and then release.                               |  |  |
| Power        | Power connector with 12V DC, 1.0A                                                    |  |  |
|              | Router is successfully connected to a device through the corresponding port          |  |  |
| LAN 1-4      | (1, 2, 3, or 4). If the LED is flashing, the Router is actively sending or receiving |  |  |
|              | data over that port.                                                                 |  |  |
| Line         | The RJ-11 connector allows data communication between the modem and                  |  |  |
| Line         | the ADSL network through a twisted-pair phone wire.                                  |  |  |

### 2. Installation

This chapter offers information about installing your router. If you are not familiar with the hardware or software parameters presented here, please consult your service provider for the values needed.

### 2.1 System Requirement

- 1. Personal computer (PC)
- 2. Pentium III 266 MHz processor or higher
- 3. 128 MB RAM minimum
- 4. 20 MB of free disk space minimum
- 5. RJ45 Ethernet Port

### 2.2 Hardware Installation

Please connect the device to you computer as follow:

- If connecting to the splitter, connect the "Line" splitter to wall jack using one telephone cable
- Use another telephone cable to connect "MODEM" port of the splitter and "LINE" port of the modem. The "Phone" port of the splitter can be use to connect the telephone by a telephone cable.
- Use Ethernet cable to connect "LAN" port of the modem and "LAN" port of your computer.

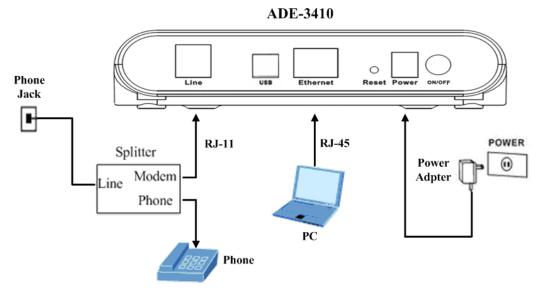

Figure1 ADE-3410 connection diagram

Connect ADE-3410 to the PC's USB port as follow:

- Connect the USB cable to USB port of ADE-3410. The cable has two different connectors.
- Connect the other end of the USB cable to PC's USB port.

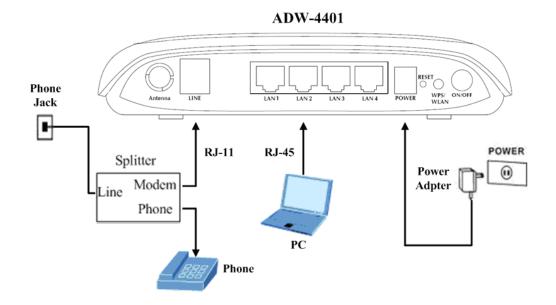

#### Figure2 ADW-4401 connection diagram

If do not need to connect to the splitter,

- Connect the modem to wall jack with a telephone cable.
- Use Ethernet cable to connect "LAN" port of the modem and network adaptor of your computer.

#### Note:

- 1. The ADE-3410 may connect via only USB or Ethernet. The preferred connectivity method is to use the Ethernet. If your PC doesn't support Ethernet port, you need to use USB port and install additional software.
- 2. The default SSID of the ADW-4401 is "ADW-4401".

### 2.3 Configuring the Network Properties

### Configuring PC in Windows XP

- 1. Go to Start / Control Panel (in Classic View). In the Control Panel, double-click on Network Connections
- 2. Double-click Local Area Connection.

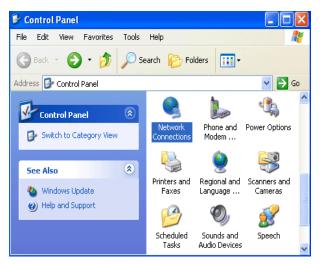

3. In the Local Area Connection Status window, click Properties.

| 📥 Local Area Con | nection Status | ? 🔀        |
|------------------|----------------|------------|
| General Support  |                |            |
| Connection       |                |            |
| Status:          |                | Connected  |
| Duration:        |                | 00:19:32   |
| Speed:           |                | 100.0 Mbps |
| Activity         | Sent — 🗐 —     | Received   |
| Packets:         | 27             | 0          |
| Properties       | Disable        | Close      |

4. Select Internet Protocol (TCP/IP) and click Properties.

| 🕹 Local Area Connection Properties 🛛 🔹 💽                                                                                                    |
|----------------------------------------------------------------------------------------------------|
| General Authentication Advanced                                                                                                    |
| Connect using:                                                                                                    |
| B ASUSTeK/Broadcom 440x 10/100 Integrated Controller                                                                                                    |
| Configure                                                                                                    |
| This connection uses the following items:                                                                                                    |
| <ul> <li>Client for Microsoft Networks</li> <li>Guide and Printer Sharing for Microsoft Networks</li> <li>Guide Content of Content of Content</li></ul> |
| Install Uninstall Properties                                                                                                    |
| Description<br>Transmission Control Protocol/Internet Protocol. The default<br>wide area network protocol that provides communication<br>across diverse interconnected networks.                                                                                                    |
| Show icon in notification area when connected                                                                                                    |
| OK Cancel                                                                                                    |

- 5. Select the Obtain an IP address automatically and the Obtain DNS server address automatically radio buttons.
- 6. Click **OK** to finish the configuration.

| Internet Protocol (TCP/IP) Proj                                                                                                    | perties 🛛 ? 🔀 |  |  |
|----------------------------------------------------------------------------------------------------|---------------|--|--|
| General Alternate Configuration                                                                                                    |               |  |  |
| You can get IP settings assigned automatically if your network supports<br>this capability. Otherwise, you need to ask your network administrator for<br>the appropriate IP settings. |               |  |  |
| <ul> <li>Obtain an IP address automatic</li> </ul>                                                                                                    | ally          |  |  |
| Use the following IP address: -                                                                                                    |               |  |  |
| IP address:                                                                                                    |               |  |  |
| Subnet mask:                                                                                                    |               |  |  |
| Default gateway:                                                                                                    |               |  |  |
| <ul> <li>Obtain DNS server address aut</li> </ul>                                                                                                    | omatically    |  |  |
| OUse the following DNS server a                                                                                                    | addresses:    |  |  |
| Preferred DNS server:                                                                                                    |               |  |  |
| Alternate DNS server:                                                                                                    | · · ·         |  |  |
|                                                                                                    | Advanced      |  |  |
|                                                                                                    | OK Cancel     |  |  |

### **Configuring PC in Windows 2000**

- 1. Go to Start / Settings / Control Panel. In the Control Panel, double-click on Network and Dial-up Connections.
- 2. Double-click Local Area Connection.

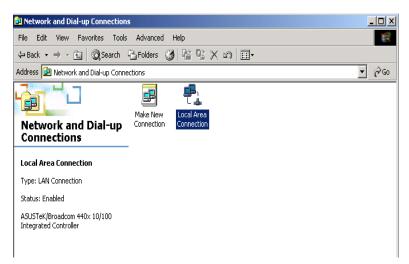

- 3. In the Local Area Connection Status window click Properties.
- 4. Select Internet Protocol (TCP/IP) and click Properties.
- 5. Select the Obtain an IP address automatically and the Obtain DNS server address automatically radio buttons.
- 6. Click OK to finish the configuration.

| nternet P | rotocol (TCP/IF                                                       | P) Properti   | 25     |      |      | ?      | × |
|-----------|-----------------------------------------------------------------------|---------------|--------|------|------|--------|---|
| General   |                                                                       |               |        |      |      |        |   |
| this cap  | n get IP settings as<br>ability. Otherwise, j<br>ropriate IP settings | you need to   |        |      |      |        |   |
| • o       | otain an IP addres:                                                   | s automatica  | lly    |      |      |        |   |
| ⊖ U:      | se the following IP                                                   | address:      |        | <br> |      |        |   |
| IP ad     | dress:                                                                |               |        |      |      |        |   |
| Subr      | et mask:                                                              |               |        |      |      | 1      |   |
| Defa      | ult gateway:                                                          |               |        |      |      |        |   |
| • • •     | otain DNS server a                                                    | addrass autor | matica |      |      |        |   |
|           | se the following DN                                                   |               |        |      |      |        |   |
| Prefe     | rred DNS server:                                                      |               |        |      |      |        |   |
| Alten     | nate DNS server:                                                      |               |        |      |      | ]      |   |
|           |                                                                       |               |        |      | Adva | inced  |   |
|           |                                                                       |               |        | OK   |      | Cancel |   |

### Configuring PC in Windows 98/Me

- **1.** Go to **Start / Settings / Control Panel**. In the Control Panel, double-click on **Network** and choose the **Configuration** tab.
- Select TCP/IP → NE2000 Compatible, or the name of your Network Interface Card (NIC) in your PC.

| Network                                                                              |
|--------------------------------------------------------------------------------------|
| Configuration   Identification   Access Control                                      |
|                                                                                      |
| The following <u>n</u> etwork components are installed:                              |
| 📇 Microsoft Family Logon                                                             |
| BASUSTEK/Broadcom 440x 10/100 Integrated Controller                                  |
| TCP/IP -> ASUSTeK/Broadcom 440x 10/100 Integrated I                                  |
| TCP/IP -> Dial-Up Adapter                                                            |
|                                                                                      |
|                                                                                      |
| Add Remove Properties                                                                |
| Primary Network Logon:                                                               |
| Microsoft Family Logon                                                               |
|                                                                                      |
| <u>File and Print Sharing</u>                                                        |
| Description                                                                          |
| TCP/IP is the protocol you use to connect to the Internet and<br>wide-area networks. |
| Wide-died networks.                                                                  |
|                                                                                      |
|                                                                                      |
| OK Cancel                                                                            |

- 3. Select the Obtain an IP address automatically radio button.
- 4. Then select the DNS Configuration tab.
- 5. Select the **Disable DNS** radio button and click **OK** to finish the configuration.

| TCP/IP Properties                                   |                        |                  |                 |                      | ? ×   |
|-----------------------------------------------------|------------------------|------------------|-----------------|----------------------|-------|
| Bindings<br>DNS Configuration                       |                        | anced<br>WINS Co |                 | NetBIOS<br>n ÌIP Ado | dress |
| <ul> <li>Disable DNS</li> <li>Enable DNS</li> </ul> |                        |                  |                 |                      |       |
| <u>H</u> ost:                                       |                        | D <u>o</u> main  | i 📘             |                      | 1     |
| DNS Server Sea                                      | rch Order <del>-</del> |                  | ∆dd             |                      | -     |
|                                                     |                        |                  | <u>R</u> emove  |                      |       |
| Domain Suffix Se                                    | earch Order            |                  |                 |                      | -     |
|                                                     |                        |                  | A <u>d</u> d    |                      |       |
|                                                     |                        |                  | Re <u>m</u> ove |                      |       |
|                                                     |                        |                  |                 |                      |       |
|                                                     |                        |                  | OK              | Cano                 | el 🛛  |

### 2.4 USB Installation (ADE-3410 only)

To connect the DSL router to the PC's USB port, perform the following:

Connect the USB cable to the USB port on the DSL router. The cable has two different connectors; you may have to try both connectors and the connector is keyed so try different orientations.

Connect the other end of the USB cable into the PC's USB port. For the USB installation on Windows XP, once the PC powers up, a message tips shows Found new hardware on the system tray.

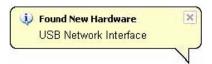

Then a dialog window "Found New Hardware" Wizard pop-up, Select Install the software automatically (Recommended) and insert the Manual and Driver CD-Rom. Click <Next>, the windows will search CD-Rom for the best USB driver.

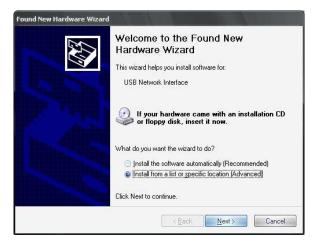

The dialog prompted you to choose your search and installation options. You can choose the path of USB drive installation. Click <Next >

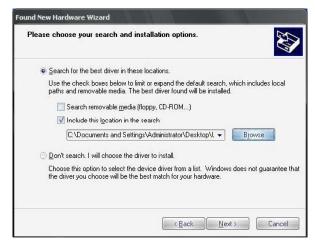

The dialog prompted Please wait while the wizard searches, when the USB driver has be searched by the Windows, Click <Next >

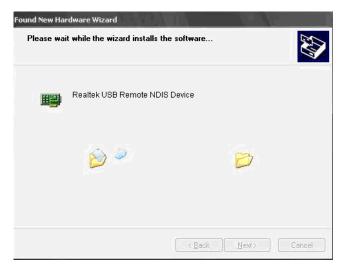

Click the button<Finish> to complete the USB driver installation.

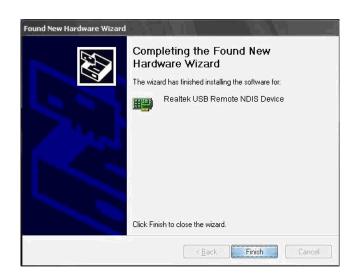

### 3. Web Configuration Management

This chapter describes how to configure the router by using the Web-based configuration utility.

### **3.1 Access the Router**

The following is the detailed description of accessing the router for the first time. **Step 1**: Open the Internet Explorer (IE) browser and enter <u>http://192.168.1.1</u>. **Step 2**: In the **Login** page that is displayed, enter the username and password.

- The username and password of the super user are **admin** and **admin**.
- The username and password of the common user are **user** and **user**.

| Connect to 192.                         | 168.1.1 ? 🔀          |
|-----------------------------------------|----------------------|
|                                         | GE                   |
|                                         |                      |
| <u>U</u> ser name:<br><u>P</u> assword: |                      |
|                                         | Remember my password |
|                                         | OK Cancel            |

If you log in as a super user, the page shown in the following figure appears. You can check, configure and modify all the settings.

| PLANET<br>Networking & Communication |             |              | ŀ                      | ADSL 2/2           | + Router  |       |            |
|--------------------------------------|-------------|--------------|------------------------|--------------------|-----------|-------|------------|
| Status                               | Wizard      | Status       | Network                | Service            | Advance   | Admin | Diagnostic |
|                                      | System      | LAN          | WAN                    | Statistics         | ARP Table |       |            |
| System                               |             | n Status     | s and some basic setti | ngs of the device. |           |       |            |
|                                      | Alias Name  |              | ADE-3400               |                    |           |       |            |
|                                      | Uptime(hh:n | nm:ss)       | 00:01:00               |                    |           | 1     |            |
|                                      | Software Ve | ersion       | V2.1                   |                    |           | ]     |            |
|                                      | DSP Versio  | n            | 2.9.0.5a               |                    |           |       |            |
|                                      | DSL         |              |                        |                    |           |       |            |
|                                      | Operational | Status       |                        |                    |           |       |            |
|                                      | DSL Up Tim  | ne(hh:mm:ss) |                        |                    |           |       |            |
|                                      | Upstream S  | peed         |                        |                    |           |       |            |
|                                      | Downstream  | n Speed      |                        |                    |           |       |            |

If you log in as a common user, you can check the status of the router, but can not configure the most of the settings.

### Note:

In the Web configuration page, you can click **Apply Changes** to save the settings temporarily. If you want to save the settings of this page permanently, click **save** of **Attention** that appears at the button of the Web page after the configuration.

### 3.2 Wizard

The **Wizard** page guides fast and accurate configuration of the Internet connection and other important parameters. The following sections describe these various configuration parameters. Whether you configure these parameters or use the default ones, click **NEXT** to enable your Internet connection.

When subscribing to a broadband service, you should be aware of the method by which you are connected to the Internet. Your physical WAN device can be either PPP, ADSL, or both. The technical information about the properties of your Internet connection is provided by your Internet Service Provider (ISP). For example, your ISP should inform you whether you are connected to the Internet using a static or dynamic IP address, and the protocol that you use to communicate on the Internet.

In the navigation bar, click Wizard. The page shown in the following figure appears.

| Wizard | Wizard         | Status                         | Network               | Service             | Advance | Admin | Diagnostic |
|--------|----------------|--------------------------------|-----------------------|---------------------|---------|-------|------------|
|        | Wizard         |                                |                       |                     |         |       |            |
| Wizard | Wizard         | l                              |                       |                     |         |       |            |
|        |                | - ·                            | hing the DSL Configur | ation step by step. |         |       |            |
|        |                | Web Account                    |                       |                     |         |       |            |
|        | Step 2: Setup  | o Time Zone<br>o WAN Interface |                       |                     |         |       |            |
|        |                | Configuration                  |                       |                     |         |       |            |
|        |                | comgatation                    |                       |                     |         |       |            |
|        | Step 1: Se     | tup Web Account                |                       |                     |         |       |            |
|        | Please set a r | new account to access          | the web server of AD  | SL Router.          |         |       |            |
|        | User Name      | e:                             | admin 💌               |                     |         |       |            |
|        | New Passy      | word:                          |                       |                     |         |       |            |
|        | Confirmed      | Password:                      |                       |                     |         |       |            |
|        |                |                                |                       |                     | NEXT    |       |            |

The following table describes the parameters of this page:

| Field              | Description                                                                                                    |
|--------------------|----------------------------------------------------------------------------------------------------|
| User Name          | Choose the user name for accessing the router. You can choose <b>admin</b> or <b>user</b> .                            |
| New Password       | Enter the password to which you want to change the old password. The password can not contain space key, %, ", ? or &. |
| Confirmed Password | Enter the new password again.                                                                                          |

After finishing the configuration, click **NEXT**. The page shown in the following figure appears. In this page, you can configure the system time and Network Time Protocol (NTP) server.

| Wizard | Wizard     | Status        | Network                | Service             | Advance | Admin | Diagnostic |
|--------|------------|---------------|------------------------|---------------------|---------|-------|------------|
|        | Wizard     |               |                        |                     |         |       |            |
| Wizard |            | tup Time Zone | he Network Time Protoc | col(NTP) server.    |         |       |            |
|        | NTP Cont   | figuration:   |                        |                     |         |       |            |
|        | State:     |               | ⊙Disable ○En           | able                |         |       |            |
|        | Server IP: |               |                        |                     |         |       |            |
|        | Interval:  |               | Every                  | hours               |         |       |            |
|        | Time Zone: |               | (GMT) Gambia,          | Liberia, Morocco, E | ngland  |       | *          |
|        | GMT time:  |               | Fri Nov 6 14:57:20     | 2009                |         |       |            |
|        |            |               |                        | E                   | BACK    |       |            |

The following table describes the parameters of this page:

| Field     | Description                                                                                                    |
|-----------|----------------------------------------------------------------------------------------------------|
| State     | You can disable or enable NTP function. You have to enable it if you want to configure the parameters of this page.                                    |
| Server IP | Enter the IP address of the specified time server manually.                                                                                            |
| Interval  | Set the interval that the router obtains the time from the time<br>server. That is, the interval that the router verifies the time with<br>the server. |
| Time Zone | Choose the time zone in which area you are from the drop down list.                                                                                    |
| GMT time  | It displays the Greenwich Mean Time (GMT).                                                                                                    |

After finishing the configuration, click **NEXT**. The page shown in the following figure appears.

| Wizard | Wizard       | Status                            | Network               | Service    | Advance | Admin | Diagnostic |
|--------|--------------|-----------------------------------|-----------------------|------------|---------|-------|------------|
|        | Wizard       |                                   |                       |            |         |       |            |
| Wizard | Step 3: Se   | tup WAN Interfa                   | ce                    |            |         |       |            |
|        | Please setup | the Channel Mode of               | WAN Interface.        |            |         |       |            |
|        | PVC Setti    |                                   | (0-255) VCI: 0        | (32-65535) |         |       |            |
|        | Encapsula    | tion: <ul> <li>LLC/SNA</li> </ul> | P OVC-Mux             |            |         |       |            |
|        | Channel N    | lode: 🔿 1483 Bridg                | ged                   |            |         |       |            |
|        |              | ○ 1483 MER                        | L                     |            |         |       |            |
|        |              | • PPP over                        | Ethernet(PPPoE)       |            |         |       |            |
|        |              | O PPP over                        | ATM(PPPoA)            |            |         |       |            |
|        |              | 1483 Rout                         | ed                    |            |         |       |            |
|        | PPP Settin   | ags: User Name:                   |                       | Password   |         |       |            |
|        | Default R    | oute: 💿 Enable 🤇                  | Disable               |            |         |       |            |
|        | DNS Sett     | ings: 💿 Obtain Di                 | NS Automatically      |            |         |       |            |
|        |              | O Use the fo                      | ollowing DNS server a | idress:    |         |       |            |
|        |              | Primary DNS                       | Server:               |            |         |       |            |
|        |              | Secondary D                       | NS Server:            |            |         |       |            |
|        |              |                                   |                       | BA         | CK NEXT |       |            |

There are five channel modes, the following describes them respectively.

### 1483 Bridged

In the **Setup WAN Interface** page, enter the correct PVC, set the channel mode to **1483 Bridged**.

| Wizard | Wizard       | Status             | Network          | Service    | Advance   | Admin | Diagnostic |
|--------|--------------|--------------------|------------------|------------|-----------|-------|------------|
|        | Wizard       |                    |                  |            |           |       |            |
| Wizard | Step 3: Se   | tup WAN Interfa    | ice              |            |           |       |            |
|        | Please setup | the Channel Mode o | f WAN Interface. |            |           |       |            |
|        | PVC Setti    | ng: VPI: 8         | (0-255) VCI: 35  | (32-65535) |           |       |            |
|        | Encapsula    | tion: OLLC/SNA     | AP OVC-Mux       |            |           |       |            |
|        | Channel N    | Iode: 💿 1483 Brid  | lged             |            |           |       |            |
|        |              | 1483 ME            | R                |            |           |       |            |
|        |              | O PPP over         | Ethemet(PPPoE)   |            |           |       |            |
|        |              | O PPP over         | ATM(PPPoA)       |            |           |       |            |
|        |              | ◯ 1483 Rot         | ited             |            |           |       |            |
|        |              |                    |                  |            |           |       |            |
|        |              |                    |                  |            |           |       |            |
|        |              |                    |                  | (          | BACK NEXT |       |            |

Click **NEXT**, and the page shown in the following figure appears.

| Wizard | Wizard        | Status          | Network                 | Service                | Advance         | Admin | Diagnostic |
|--------|---------------|-----------------|-------------------------|------------------------|-----------------|-------|------------|
|        | Wizard        |                 |                         |                        |                 |       |            |
| Wizard | -             | ettings.        | ings. Click "BACK" to n | nake any modifications | . Click "RESET" |       |            |
|        | User Name:    | admin           |                         |                        |                 |       |            |
|        | Password:     | 123             |                         |                        |                 |       |            |
|        | NTP State:    | Disable         |                         |                        |                 |       |            |
|        | VPI:          | 8               |                         |                        |                 |       |            |
|        | VCI:          | 35              |                         |                        |                 |       |            |
|        | Encapsulation | n: LLC/SNAP     |                         |                        |                 |       |            |
|        | Channel Moo   | de: 1483 bridge |                         | BACK                   | RESET           |       |            |

If you want to modify the configuration, click **BACK** to return to the previous page. If you ensure the configuration is correct, click **FINISH** to take the configuration effect.

### 1483 MER

In the **Setup WAN Interface** page, enter the correct PVC, set the channel mode to **1483 MER**.

| Wizard | Wizard       | Status              | Network               | Service    | Advance    | Admin | Diagnostic |
|--------|--------------|---------------------|-----------------------|------------|------------|-------|------------|
|        | Wizard       |                     |                       |            |            |       |            |
| Wizard | Step 3: Se   | tup WAN Interfa     | ce                    |            |            |       |            |
|        | Please setup | the Channel Mode of | WAN Interface.        |            |            |       |            |
|        | PVC Setti    | ing: VPI: 8         | (0-255) VCI: 35       | (32-65535) |            |       |            |
|        | Encapsula    | ation: OLLC/SNA     | P OVC-Mux             |            |            |       |            |
|        | Channel N    | Mode: 🔿 1483 Brid   | ged                   |            |            |       |            |
|        |              | 1483 MEF            | ι                     |            |            |       |            |
|        |              | O PPP over          | Ethemet(PPPoE)        |            |            |       |            |
|        |              | O PPP over          | ATM(PPPoA)            |            |            |       |            |
|        |              | O 1483 Rou          | ted                   |            |            |       |            |
|        | PPP Setti    | ngs: User Name:     |                       | Passwor    | <b>1</b> : |       |            |
|        | Default R    | oute: 💿 Enable 🤇    | Disable               |            |            |       |            |
|        | DNS Sett     | ings: 💿 Obtain Di   | NS Automatically      |            |            |       |            |
|        |              | O Use the f         | ollowing DNS server a | ddress:    |            |       |            |
|        |              | Primary DNS         | Server:               |            |            |       |            |
|        |              | Secondary D         | NS Server:            |            |            |       |            |
|        |              |                     |                       | В          | ACK        |       |            |

The following table describes the parameters of this page:

| Field           | Description                                                                                                    |
|-----------------|----------------------------------------------------------------------------------------------------|
| PVC Settings    | <ul> <li>VPI: Virtual Path Identifier (VPI) is the virtual path between two points in an ATM network, ranging from 0 to 255.</li> <li>VCI: Virtual Channel Identifier (VCI) is the virtual channel between two points in an ATM network, ranging from 32 to 65535 (0 to 31 is reserved for local management of ATM traffic).</li> </ul> |
| Encapsulation   | Select the method of encapsulation provided by your ISP. You can select LLC/SNAP or VC-Mux.                                                                                                    |
| Channel<br>Mode | Select the WAN connection type. You can select <b>1483 Bridged</b> , <b>1483</b><br><b>MER</b> , <b>PPP over Ethernet (PPPoE)</b> , <b>PPP over ATM (PPPoA)</b> , or <b>1483</b><br><b>Routed</b> . In this example, <b>1483 MER</b> is selected.                                                                                       |
| Default Route   | You can select <b>Enable</b> or <b>Disable</b> .                                                                                                    |
| DNS Settings    | <ul> <li>Obtain DNS Automatically: IP address is assigned by the office end automatically. You need not to enter the IP address.</li> <li>Use the following DNS server address: If you want to enter the DNS server address manually, select it and enter the IP addresses of primary DNS and secondary DNS.</li> </ul>                 |

After finishing the configuration, click **NEXT**. The page shown in the following figure appears.

| Wizard | Wizard      | Status                                                                                                    | Network           | Service | Advance | Admin | Diagnostic |  |  |  |  |  |
|--------|-------------|----------------------------------------------------------------------------------------------------|-------------------|---------|---------|-------|------------|--|--|--|--|--|
|        | Wizard      |                                                                                                    |                   |         |         |       |            |  |  |  |  |  |
| Wizard | Step 4:Sav  | Step 4:Save Configuration                                                                                            |                   |         |         |       |            |  |  |  |  |  |
|        |             | Click "FINISH" to save these settings. Click "BACK" to make any modifications. Click "RESET" to drop these settings. |                   |         |         |       |            |  |  |  |  |  |
|        | The param   | The parameters you set:                                                                                              |                   |         |         |       |            |  |  |  |  |  |
|        | User Name   | e: admin                                                                                                    |                   |         |         |       |            |  |  |  |  |  |
|        | Password:   | 123                                                                                                    |                   |         |         |       |            |  |  |  |  |  |
|        | NTP State:  | Disable                                                                                                    |                   |         |         |       |            |  |  |  |  |  |
|        | VPI:        | 8                                                                                                    |                   |         |         |       |            |  |  |  |  |  |
|        | VCI:        | 35                                                                                                    |                   |         |         |       |            |  |  |  |  |  |
|        | Encapsulati | ion: LLC/SNAP                                                                                                    |                   |         |         |       |            |  |  |  |  |  |
|        | Channel M   | ode: 1483 mer                                                                                                    |                   |         |         |       |            |  |  |  |  |  |
|        | WAN IP S    | ettings: Use the follo                                                                                               | owing IP address: |         |         |       |            |  |  |  |  |  |
|        | WAN IP:     | 0.0.0.0                                                                                                    |                   |         |         |       |            |  |  |  |  |  |
|        | Netmask:    | 0.0.0.0                                                                                                    |                   |         |         |       |            |  |  |  |  |  |
|        | Gateway:    | 0.0.0.0                                                                                                    |                   |         |         |       |            |  |  |  |  |  |
|        | DNS Settir  | ngs: Obtain DNS                                                                                                    | Automatically     | BACK    | H       |       |            |  |  |  |  |  |
|        |             |                                                                                                    |                   |         |         |       |            |  |  |  |  |  |

### **PPPoE/PPPoA**

In the **Setup WAN Interface** page, enter the correct PVC, set the channel mode to **PPPoE** or **PPPoA**.

| Wizard | Wizard       | Status                                          | Network               | Service    | Advance    | Admin | Diagnostic |  |  |  |  |  |
|--------|--------------|-------------------------------------------------|-----------------------|------------|------------|-------|------------|--|--|--|--|--|
|        | Wizard       |                                                 |                       |            |            |       |            |  |  |  |  |  |
| Wizard | Step 3: Se   | tup WAN Interfa                                 | ce                    |            |            |       |            |  |  |  |  |  |
|        | Please setup | Please setup the Channel Mode of WAN Interface. |                       |            |            |       |            |  |  |  |  |  |
|        | PVC Setti    | ng: VPI: 0                                      | (0-255) VCI: 0        | (32-65535) |            |       |            |  |  |  |  |  |
|        | Encapsula    | Encapsulation: O LLC/SNAP O VC-Mux              |                       |            |            |       |            |  |  |  |  |  |
|        | Channel N    | el Mode: 🔿 1483 Bridged                         |                       |            |            |       |            |  |  |  |  |  |
|        |              | ○ 1483 MEF                                      | O 1483 MER            |            |            |       |            |  |  |  |  |  |
|        |              | OPP over                                        | Ethemet(PPPoE)        |            |            |       |            |  |  |  |  |  |
|        |              | O PPP over                                      | ATM(PPPoA)            |            |            |       |            |  |  |  |  |  |
|        |              | O 1483 Rou                                      | ted                   |            |            |       |            |  |  |  |  |  |
|        | PPP Settin   | ngs: User Name:                                 |                       | Password   | <b>i</b> : |       |            |  |  |  |  |  |
|        | Default R    | oute: 💿 Enable 🤇                                | Disable               |            |            |       |            |  |  |  |  |  |
|        | DNS Sett     | ings: 💿 Obtain Di                               | NS Automatically      |            |            |       |            |  |  |  |  |  |
|        |              | O Use the f                                     | ollowing DNS server a | ddress:    |            |       |            |  |  |  |  |  |
|        |              | Primary DNS                                     | Server:               |            |            |       |            |  |  |  |  |  |
|        |              | Secondary D                                     | NS Server:            |            |            |       |            |  |  |  |  |  |
|        |              |                                                 |                       | B          | ACK NEXT   |       |            |  |  |  |  |  |

The following table describes the parameters of this page:

| Field           | Description                                                                                                    |
|-----------------|----------------------------------------------------------------------------------------------------|
| PVC Settings    | <ul> <li>VPI: Virtual Path Identifier (VPI) is the virtual path between two points in an ATM network, ranging from 0 to 255.</li> <li>VCI: Virtual Channel Identifier (VCI) is the virtual channel between two points in an ATM network, ranging from 32 to 65535 (0 to 31 is reserved for local management of ATM traffic).</li> </ul> |
| Encapsulation   | Select the method of encapsulation provided by your ISP. You can select <b>LLC/SNAP</b> or <b>VC-Mux</b> .                                                                                                    |
| Channel<br>Mode | Select the WAN connection type. You can select <b>1483 Bridged</b> , <b>1483</b><br><b>MER</b> , <b>PPP over Ethernet (PPPoE)</b> , <b>PPP over ATM (PPPoA)</b> , or <b>1483</b><br><b>Routed</b> . In this example, <b>PPPoE</b> is selected.                                                                                          |
| PPP Settings    | Enter the username and password for PPP dial-up, which are provided by your ISP.                                                                                                    |
| Default Route   | You can select Enable or Disable.                                                                                                    |
| DNS Settings    | <ul> <li>Obtain DNS Automatically: IP address is assigned by the office end automatically. You need not to enter the IP address.</li> <li>Use the following DNS server address: If you want to enter the DNS server address manually, select it and enter the IP addresses of primary DNS and secondary DNS.</li> </ul>                 |

After finishing the configuration, click **NEXT**. The page shown in the following figure appears.

| Wizard | Wizard                        | Status                  | Network                | Service                | Advance          | Admin | Diagnostic |  |  |  |  |  |
|--------|-------------------------------|-------------------------|------------------------|------------------------|------------------|-------|------------|--|--|--|--|--|
|        | Wizard                        |                         |                        |                        |                  |       |            |  |  |  |  |  |
| Wizard | Step 4:Sav                    | ve Configuration        |                        |                        |                  |       |            |  |  |  |  |  |
|        | Click "FINIS<br>to drop these |                         | ngs. Click "BACK" to r | make any modification: | s. Click "RESET" |       |            |  |  |  |  |  |
|        | The paran                     | The parameters you set: |                        |                        |                  |       |            |  |  |  |  |  |
|        | User Name                     | e: admin                |                        |                        |                  |       |            |  |  |  |  |  |
|        | Password:                     | 123                     |                        |                        |                  |       |            |  |  |  |  |  |
|        | NTP State                     | : Enable                |                        |                        |                  |       |            |  |  |  |  |  |
|        | NTP Serve                     | er IP: 145.12.131.1     |                        |                        |                  |       |            |  |  |  |  |  |
|        | NTP Interv                    | val: 2                  |                        |                        |                  |       |            |  |  |  |  |  |
|        | Time Zone                     | c 8                     |                        |                        |                  |       |            |  |  |  |  |  |
|        | VPI:                          | 0                       |                        |                        |                  |       |            |  |  |  |  |  |
|        | VCI:                          | 35                      |                        |                        |                  |       |            |  |  |  |  |  |
|        | Encapsulat                    | ion: LLC/SNAP           |                        |                        |                  |       |            |  |  |  |  |  |
|        | Channel M                     | lode: pppoe             |                        |                        |                  |       |            |  |  |  |  |  |
|        | ppp User 1                    | Name: test@5600.co      | m                      |                        |                  |       |            |  |  |  |  |  |
|        | ppp Passw                     | vord: test              |                        |                        |                  |       |            |  |  |  |  |  |
|        | DNS Setti                     | ngs: Obtain DNS A       | Automatically          |                        |                  |       |            |  |  |  |  |  |
|        |                               |                         |                        | BACK                   | H RESET          |       |            |  |  |  |  |  |

### 1483 Routed

In the **Setup WAN Interface** page, enter the correct PVC, set the channel mode to **1483 Routed**.

| Wizard | Wizard                                         | Status                                                | Network                 | Service  | Advance   | Admin | Diagnostic |  |  |  |  |  |
|--------|------------------------------------------------|-------------------------------------------------------|-------------------------|----------|-----------|-------|------------|--|--|--|--|--|
|        | Wizard                                         |                                                       |                         |          |           |       |            |  |  |  |  |  |
| Wizard | Step 3: Setup WAN Interface                    |                                                       |                         |          |           |       |            |  |  |  |  |  |
|        | Please setup                                   | the Channel Mode of                                   | WAN Interface.          |          |           |       |            |  |  |  |  |  |
|        | PVC Setting: VPI: 8 (0-255) VCI: 35 (32-65535) |                                                       |                         |          |           |       |            |  |  |  |  |  |
|        | Encapsula                                      | tion: OLLC/S                                          | NAP OVC-Mux             |          |           |       |            |  |  |  |  |  |
|        | Channel N                                      | <b>Iode:</b> ○ 1483 B                                 | ridged                  |          |           |       |            |  |  |  |  |  |
|        |                                                | 🔾 1483 N                                              | ŒR.                     |          |           |       |            |  |  |  |  |  |
|        |                                                | O PPP ov                                              | ver Ethernet(PPPoE)     |          |           |       |            |  |  |  |  |  |
|        |                                                | O PPP ov                                              | ver ATM(PPPoA)          |          |           |       |            |  |  |  |  |  |
|        |                                                | 💿 1483 R                                              | outed                   |          |           |       |            |  |  |  |  |  |
|        | WAN IP S                                       | WAN IP Settings: ③ Obtain an IP address automatically |                         |          |           |       |            |  |  |  |  |  |
|        |                                                | ◯ Use th                                              | e following IP address: |          |           |       |            |  |  |  |  |  |
|        |                                                | WAN IP:                                               |                         |          |           |       |            |  |  |  |  |  |
|        |                                                | Netmask:                                              |                         |          |           |       |            |  |  |  |  |  |
|        |                                                | Gateway:                                              |                         |          |           |       |            |  |  |  |  |  |
|        | Default R                                      | oute: 💿 Enable                                        | ODisable                |          |           |       |            |  |  |  |  |  |
|        | DNS Setti                                      | ings: 💿 Obtain                                        | DNS Automatically       |          |           |       |            |  |  |  |  |  |
|        |                                                | ◯ Use th                                              | e following DNS server  | address: |           |       |            |  |  |  |  |  |
|        |                                                | Primary DI                                            | NS Server:              |          |           |       |            |  |  |  |  |  |
|        |                                                | Secondary                                             | DNS Server:             |          |           |       |            |  |  |  |  |  |
|        |                                                |                                                       |                         | _        |           |       |            |  |  |  |  |  |
|        |                                                |                                                       |                         |          | BACK NEXT |       |            |  |  |  |  |  |

The following table describes the parameters of this page:

| Field           | Description                                                                                                    |
|-----------------|----------------------------------------------------------------------------------------------------|
| PVC Settings    | <ul> <li>VPI: Virtual Path Identifier (VPI) is the virtual path between two points in an ATM network, and its valid value is from 0 to 255.</li> <li>VCI: Virtual Channel Identifier (VCI) is the virtual channel between two points in an ATM network, ranging from 32 to 65535 (0 to 31 is reserved for local management of ATM traffic).</li> </ul> |
| Encapsulation   | Select the method of encapsulation provided by your ISP. You can select <b>LLC/SNAP</b> or <b>VC-Mux</b> .                                                                                                    |
| Channel Mode    | Select the WAN connection type. You can select <b>1483 Bridged</b> ,<br><b>1483 MER</b> , <b>PPP over Ethernet (PPPoE)</b> , <b>PPP over ATM</b><br><b>(PPPoA)</b> , or <b>1483 Routed</b> . In this example, <b>1483 Routed</b> is<br>selected.                                                                                                    |
| WAN IP Settings | <ul> <li>Obtain an IP address automatically: Obtain the DNS server assigned by the uplink equipment, such as BAS.</li> <li>Use the following IP address: Enter the static IP address provided by your ISP.</li> </ul>                                                                                                    |
| Default Route   | You can select Enable or Disable.                                                                                                    |
| DNS Settings    | <ul> <li>Obtain DNS Automatically: IP address is assigned by the office end automatically. You need not to enter the IP address.</li> <li>Use the following DNS server address: If you want to enter the DNS server address manually, select it and enter the related data.</li> </ul>                                                                 |

After finishing the configuration, click **NEXT**. The page shown in the following figure appears.

| Wizard | Wizard                         | Status                 | Network                | Service                | Advance          | Admin | Diagnostic |
|--------|--------------------------------|------------------------|------------------------|------------------------|------------------|-------|------------|
|        | Wizard                         |                        |                        |                        |                  |       |            |
| Wizard | Click "FINISI<br>to drop these |                        | ngs. Click "BACK" to n | nake any modification: | s. Click "RESET" |       |            |
|        | User Name                      | e: admin               |                        |                        |                  |       |            |
|        | Password:                      | 123                    |                        |                        |                  |       |            |
|        | NTP State                      | Disable                |                        |                        |                  |       |            |
|        | VPI:                           | 8                      |                        |                        |                  |       |            |
|        | VCI:                           | 35                     |                        |                        |                  |       |            |
|        | Encapsulat                     | ion: LLC/SNAP          |                        |                        |                  |       |            |
|        | Channel M                      | lode: 1483 router      |                        |                        |                  |       |            |
|        | WAN IP S                       | Settings: Obtain an IF | address automatically  |                        |                  |       |            |
|        | DNS Setti                      | ngs: Obtain DNS        | Automatically          |                        |                  |       |            |
|        |                                |                        |                        | BACK FINIS             | H RESET          |       |            |

### 3.3 Status

In the navigation bar, click **Status**. In the **Status** page that is displayed contains **System**, **LAN**, **WAN**, **Statistics** and **ARP Table**.

#### 3.3.1System

Choose **Status** > **System**. The page that is displayed shows the current status and some basic settings of the router, such as, uptime, software version, upstream speed, downstream speed, and other information.

| System | Wizard                                                                                              | Status | Network  | Service    | Advance   | Admin | Diagnostic |  |  |  |  |
|--------|----------------------------------------------------------------------------------------------------|--------|----------|------------|-----------|-------|------------|--|--|--|--|
|        | System                                                                                              | LAN    | WAN      | Statistics | ARP Table |       |            |  |  |  |  |
| System | stem System Status This page shows the current status and some basic settings of the device. System |        |          |            |           |       |            |  |  |  |  |
|        |                                                                                                    |        |          |            |           |       |            |  |  |  |  |
|        | Alias Name                                                                                          |        | ADE-3400 |            |           |       |            |  |  |  |  |
|        | Uptime(hh:n                                                                                         | nm:ss) | 00:14:30 |            |           |       |            |  |  |  |  |
|        | Software Ve                                                                                         | rsion  | V2.1     |            |           |       |            |  |  |  |  |
|        | DSP Versio                                                                                          | n      | 2.9.0.5a |            |           |       |            |  |  |  |  |
|        | DSL                                                                                                 |        |          |            |           |       |            |  |  |  |  |
|        | Operational Status                                                                                  |        |          |            |           |       |            |  |  |  |  |
|        | DSL Up Time(hh:mm:ss)                                                                               |        |          |            |           |       |            |  |  |  |  |
|        | Upstream Speed                                                                                      |        |          |            |           |       |            |  |  |  |  |
|        | Downstream                                                                                          | Speed  |          |            |           |       |            |  |  |  |  |

#### 3.3.2 LAN

Choose **Status** > **LAN**. The page that is displayed shows some basic LAN settings of the router. In the **LAN Status** page, you can view the LAN IP address, DHCP server status, MAC address and DHCP client table. If you want to configure the LAN network, refer to the chapter 03.4.1 LAN.

| _AN | Wizard               | Status                        | Network       | Service    | Advance   | Admin | Diagnostic |  |  |  |
|-----|----------------------|-------------------------------|---------------|------------|-----------|-------|------------|--|--|--|
|     | System               | LAN                           | WAN           | Statistics | ARP Table |       |            |  |  |  |
| LAN | LAN S<br>This page s | tatus<br>hows some basic LAN  | settings.     |            |           |       |            |  |  |  |
|     | LAN Config           | LAN Configuration             |               |            |           |       |            |  |  |  |
|     | IP Address           |                               | 192.168.1.1   |            |           | 7     |            |  |  |  |
|     | Subnet Mas           | k                             | 255.255.255.0 |            |           |       |            |  |  |  |
|     | DHCP Serv            | er                            | Enable        |            |           | 7     |            |  |  |  |
|     | MAC Addre            | MAC Address 00:30:4F:03:04:05 |               |            |           |       |            |  |  |  |
|     | DHCP Clien           |                               |               |            |           |       |            |  |  |  |

#### 3.3.3 WAN

Choose **Status** > **WAN**. The page that is displayed shows some basic WAN settings of the router. In the **WAN Status** page, you can view basic status of WAN, default gateway, DNS server. If you want to configure the WAN network, refer to the chapter 03.4.2 WAN.

| WAN | Wizard               | Status | Network        | Service       | Advance   | Admin  | Diagnostic |
|-----|----------------------|--------|----------------|---------------|-----------|--------|------------|
|     | System               | LAN    | WAN            | Statistics    | ARP Table |        |            |
| WAN | WAN S                |        |                |               |           |        |            |
|     | Interface DNS Server |        | Droute Protoco | ol IP Address | Gateway   | Status |            |

#### 3.3.4 WLAN (ADW-4401 only)

Choose **Status** > **WLAN**. The page that is displayed shows some basic WLAN settings of the router. In the **WLAN Status** page, you can view basic status of WLAN, BSSID, channel, encrypt mode, wireless client list. If you want to configure the WLAN network, refer to the chapter 03.4.2 WAN.

| WLAN | Wizard                    | Status              |                    | Network              | Service                        | Advan      | ce        |
|------|---------------------------|---------------------|--------------------|----------------------|--------------------------------|------------|-----------|
|      | System                    | LAN                 | WLAN               | WAN                  | Port Mapping                   | Statistics | ARP Table |
| WLAN | WLAN S                    | Status              |                    |                      |                                |            |           |
|      |                           | , and a             |                    |                      |                                |            |           |
|      | This page show            | vs some basic statu | s of wireless lan. |                      |                                |            |           |
|      |                           |                     |                    |                      |                                |            |           |
|      | Wireless Cont<br>Wireless | liguration          | Enabled            |                      |                                |            |           |
|      | Band                      |                     | 2.4 GHz (G)        |                      |                                |            |           |
|      | Mode                      |                     | AP                 |                      |                                |            |           |
|      | Broadcast SS              | ID                  | Enabled            |                      |                                |            |           |
|      | root                      |                     |                    |                      |                                | 1          |           |
|      | Status                    |                     | Enabled            |                      |                                | ]          |           |
|      | SSID                      |                     | ADW-4401           |                      |                                | ]          |           |
|      | Authenticatio             |                     | Auto               |                      |                                |            |           |
|      | Encrypt Mode              |                     | WPA (TKIP)         |                      |                                |            |           |
|      | Vap0<br>Status            |                     | Disabled           |                      |                                |            |           |
|      | Vap1                      |                     | Unsabled           | _                    |                                |            |           |
|      | Status                    |                     | Disabled           |                      |                                |            |           |
|      | Vap2                      |                     |                    |                      |                                | 1          |           |
|      | Status                    |                     | Disabled           |                      |                                | ]          |           |
|      | Vap3                      |                     |                    |                      |                                | 1          |           |
|      | Status                    |                     | Disabled           |                      |                                | ]          |           |
|      | Wireless Clie             | nt List             |                    |                      |                                | 1          |           |
|      | MAC Addr                  | ess Tx Packet       | Rx Packet          | Tx Rate Po<br>(Mbps) | wer Saving Expired Time<br>(s) |            |           |
|      | 00:30:4F :03:04:0         | 18501826            | 24387307           | 54 no                |                                | 1          |           |
|      | Current Acces             | s Control List      |                    |                      |                                | 1          |           |
|      | Mode                      |                     | Disabled           |                      |                                |            |           |

#### 3.3.5 Port Mapping

Choose **Status** > **Port Mapping**. The page that is displayed shows the relationship and status of port mapping.

| Port Mapping | Wizard       | Status                                                                            | Network          | Service      | Advance    | Admin     | Diagnostic |  |  |  |
|--------------|--------------|-----------------------------------------------------------------------------------|------------------|--------------|------------|-----------|------------|--|--|--|
|              | System       | LAN                                                                               | WAN              | Port Mapping | Statistics | ARP Table |            |  |  |  |
| Port Mapping |              | Port Mapping This page shows the mapping relation and the status of port mapping. |                  |              |            |           |            |  |  |  |
|              | Status: Disa |                                                                                   |                  |              |            |           |            |  |  |  |
|              | Select       |                                                                                   | Interfaces       |              | Status     |           |            |  |  |  |
|              | Default      | t                                                                                 | LAN1,LAN2,LAN3,L | AN4          | Enabled    |           |            |  |  |  |
|              | Group1       | L                                                                                 |                  |              |            |           |            |  |  |  |
|              | Group2       | 2                                                                                 |                  |              |            |           |            |  |  |  |
|              | Group3       | 3                                                                                 |                  |              |            |           |            |  |  |  |
|              | Group4       | ļ.                                                                                |                  |              |            |           |            |  |  |  |

#### 3.3.6 Statistics

Choose Status > Statistics. The Statistics page that is displayed contains Traffic Statistic and DSL Statistic.

#### 3.3.6.1 Traffic Statistic

Click **Traffic Statistic** in the left pane, the page shown in the following figure appears. In this page, you can view the statistics of each network interface.

| Traffic Statistic                  | Wizard                                | Status                      |             | Network      | Service           | ÷         | Advance   | Admin | Diagnostic |
|------------------------------------|---------------------------------------|-----------------------------|-------------|--------------|-------------------|-----------|-----------|-------|------------|
|                                    | System                                | LAN                         |             | WAN          | Statistics        |           | ARP Table |       |            |
| Traffic Statistic<br>DSL Statistic | Statist<br>This page sh<br>interface. | ICS<br>nows the packet star | tistics for | transmission | and reception reg | arding to | network   |       |            |
|                                    | Interface                             | Rx pkt                      | Rx err      | Rx drop      | Tx pkt            | Tx err    | Tx drop   |       |            |
|                                    | el                                    | 99                          | 0           | 0            | 89                | 0         | 0         |       |            |
|                                    | a0                                    | 0                           | 0           | 0            | 0                 | 0         | 0         |       |            |
|                                    | al                                    | 0                           | 0           | 0            | 0                 | 0         | 0         |       |            |
|                                    | a2                                    | 0                           | 0           | 0            | 0                 | 0         | 0         |       |            |
|                                    | a3                                    | 0                           | 0           | 0            | 0                 | 0         | 0         |       |            |
|                                    | a4                                    | 0                           | 0           | 0            | 0                 | 0         | 0         |       |            |
|                                    | a5                                    | 0                           | 0           | 0            | 0                 | 0         | 0         |       |            |
|                                    | аб                                    | 0                           | 0           | 0            | 0                 | 0         | 0         |       |            |
|                                    | a7                                    | 0                           | 0           | 0            | 0                 | 0         | 0         |       |            |

#### 3.3.6.2 DSL Statistic

Click **DSL Statistic** in the left pane, the page shown in the following figure appears. In this page, you can view the ADSL line statistics, downstream rate, upstream rate and other information.

| DSL Statistic                      | Wizard                     | Status                                              | Network     | Service    | Advance   | Admin | Diagnostic |
|------------------------------------|----------------------------|-----------------------------------------------------|-------------|------------|-----------|-------|------------|
|                                    | System                     | LAN                                                 | WAN         | Statistics | ARP Table |       |            |
| Traffic Statistic<br>DSL Statistic |                            | Configurati                                         |             |            |           |       |            |
|                                    | Adsl Line St<br>Adsl Mode  | atus                                                | ACTIVATING. |            |           |       |            |
|                                    | Up Stream<br>Down Stream   | n<br>Down Stream(db)                                |             |            |           |       |            |
|                                    | Attenuation                | Up Stream(db)<br>Down Stream(db)<br>Down Stream(db) |             |            |           |       |            |
|                                    |                            | Up Stream(db)                                       | <br>RETK    |            |           |       |            |
|                                    | DSP Version<br>CRC Errors  |                                                     | 2.9.0.5a    |            |           |       |            |
|                                    | Up Stream B<br>Down Stream | n BER                                               |             |            |           |       |            |
|                                    | Up Output Po<br>Down Outpu |                                                     |             |            |           |       |            |
|                                    | ES<br>SES<br>UAS           |                                                     |             |            |           |       |            |
|                                    | Adsl Retrain               | ı: Retr                                             | ain Refresh |            |           |       |            |

#### 3.3.7 ARP Table

Choose **Status > ARP Table**. In the **Arp tables** page, you can view the table that shows a list of learned MAC addresses.

| ARP Table | Wizard  | Status                                          | Network | Service    | Advance   | Admin | Diagnostic |  |  |  |
|-----------|---------|-------------------------------------------------|---------|------------|-----------|-------|------------|--|--|--|
|           | System  | LAN                                             | WAN     | Statistics | ARP Table |       |            |  |  |  |
| ARP Table |         | Arp tables<br>The page show MAC address tables. |         |            |           |       |            |  |  |  |
|           |         | IP address<br>192.168.1.1<br>92.168.1.118       | _       |            |           |       |            |  |  |  |
|           | Refresh |                                                 |         |            |           |       |            |  |  |  |

### 3.4 Network

In the navigation bar, click **Network**. The **Network** page that is displayed contains **LAN** and **WAN**.

#### 3.4.1 LAN

Choose **Network > LAN**. The **LAN** page that is displayed contains **LAN IP**, **DHCP**, and **DHCP Static IP**.

#### 3.4.1.1 LAN IP

Click **LAN IP** in the left pane, the page shown in the following figure appears. In this page, you can change IP address of the router. The default IP address is 192.168.1.1, which is the private IP address of the router.

| LAN                              | Wizard       | Status                                          | Network               | Service             | Advance       | Admin | Diagnostic |
|----------------------------------|--------------|-------------------------------------------------|-----------------------|---------------------|---------------|-------|------------|
|                                  | LAN          | WAN                                             |                       |                     |               |       |            |
| LAN IP<br>DHCP<br>DHCP Static IP | This page is | used to configure the<br>or IP addresss, subnet | LAN interface of your | ADSL Router. Here y | ou may change |       |            |
|                                  | Interface Na | me: el                                          |                       |                     |               |       |            |
|                                  | IP Address:  | 192.                                            | 168.1.1               |                     |               |       |            |
|                                  | Subnet Mas   | k: 255.                                         | 255.255.0             |                     |               |       |            |
|                                  | Seconda      | ary IP                                          |                       |                     |               |       |            |
|                                  | IP Address:  | 0.0.0                                           | .0                    |                     |               |       |            |
|                                  | Subnet Mas   | k: 0.0.0                                        | .0                    |                     |               |       |            |
|                                  | Apply C      | hanges                                          |                       |                     |               |       |            |

The following table describes the parameters of this page:

| Field        | Description                                                                                                    |
|--------------|----------------------------------------------------------------------------------------------------|
| IP Address   | Enter the IP address of LAN interface. It is recommended to use an address from a block that is reserved for private use. This address block is 192.168.1.1- 192.168.255.254. |
| Subnet Mask  | Enter the subnet mask of LAN interface. The range of subnet mask is from 255.255.0.0-255.255.255.254.                                                                         |
| Secondary IP | Select it to enable the secondary LAN IP address. The two LAN IP addresses must be in the different network.                                                                  |

#### 3.4.1.2 DHCP

Dynamic Host Configuration Protocol (DHCP) allows the individual PC to obtain the TCP/IP configuration from the centralized DHCP server. You can configure this router as a DHCP server or disable it. The DHCP server can assign IP address, IP default gateway, and DNS server to DHCP clients. This router can also act as a surrogate DHCP server (DHCP proxy) where it relays IP address assignment from an actual real DHCP server to clients. You can enable or disable DHCP server or DHCP proxy. Click **DHCP** in the left pane, the page shown in the following figure appears.

| DHCP           | Wizard                                                            | Status                                      | Network                                                | Service                                | Advance                            | Admin   | Diagnostic |
|----------------|-------------------------------------------------------------------|---------------------------------------------|--------------------------------------------------------|----------------------------------------|------------------------------------|---------|------------|
|                | LAN                                                               | WAN                                         |                                                        |                                        |                                    |         |            |
| LAN IP         | DHCP                                                              | Mode                                        |                                                        |                                        |                                    |         |            |
| DHCP           |                                                                   |                                             |                                                        |                                        |                                    |         |            |
| DHCP Static IP |                                                                   |                                             | net Mask: 255.255.255.                                 | -                                      |                                    |         |            |
|                |                                                                   |                                             | he DHCP mode:None,D                                    |                                        | erver.<br>page lists the IP addres | s pools |            |
|                | available to                                                      | hosts on your LAN. T                        |                                                        |                                        | hosts on your network              |         |            |
|                | request Inter<br>(2)Enable th                                     |                                             | re using the other DH(                                 | P server to assign IP                  | address to your hosts o            | n the   |            |
|                |                                                                   |                                             |                                                        | a server to assign in                  | address to you nosts o             | ii tiit |            |
|                |                                                                   | an set the DHCP serve                       |                                                        |                                        |                                    |         |            |
|                |                                                                   |                                             | er ip address.<br>e modem will do nothin;              | g when the hosts requ                  | est a IP address.                  |         |            |
|                |                                                                   | oose "None", then the                       |                                                        | g when the hosts requ                  | est a IP address.                  |         |            |
|                | (3)If you cho                                                     | oose "None", then the                       | DHCP Server                                            | g when the hosts requ<br>192.168.1.254 | est a IP address.                  |         |            |
|                | (3)If you cho<br>DHCP Mode                                        | oose "None", then the<br>::<br>ge:          | DHCP Server                                            |                                        |                                    |         |            |
|                | (3)If you cho<br>DHCP Mode<br>IP Pool Ran<br>Default              | oose "None", then the                       | DHCP Server V<br>192.168.1.2                           | <b>192.168.1</b> ,254                  |                                    |         |            |
|                | (3)If you cho<br>DHCP Mode<br>IP Pool Ran;<br>Default<br>Gateway: | pose "None", then the<br>e:<br>ge:<br>fime: | modem will do nothin<br>DHCP Server V<br>192.168.1.2 - | <b>192.168.1</b> ,254                  |                                    |         |            |

The following table describes the parameters of this page:

| Field           | Description                                                                                                    |
|-----------------|----------------------------------------------------------------------------------------------------|
| DHCP Mode       | If set to <b>DHCP Server</b> , the router can assign IP addresses, IP default gateway and DNS Servers to the host in Windows95, Windows NT and other operation systems that support the DHCP client.                                                      |
| IP Pool Range   | It specifies the first and the last IP address in the IP address pool.<br>The router assigns IP address that is in the IP pool range to the host.                                                                                                    |
| Show Client     | Click it, the <b>Active DHCP Client Table</b> appears. It shows IP addresses assigned to clients.                                                                                                    |
| Default Gateway | Enter the default gateway of the IP address pool.                                                                                                    |
| Max Lease Time  | The lease time determines the period that the host retains the assigned IP addresses before the IP addresses change.                                                                                                    |
| Domain Name     | Enter the domain name if you know. If you leave this blank, the domain name obtained by DHCP from the ISP is used. You must enter host name (system name) on each individual PC. The domain name can be assigned from the router through the DHCP server. |

Click **Show Client** in the **DHCP Mode** page, the page shown in the following figure appears. You can view the IP address assigned to each DHCP client.

| Active DHCP C                                | Active DHCP Client Table |                          |           |  |  |
|----------------------------------------------|--------------------------|--------------------------|-----------|--|--|
| This table shows the assigned leased client. | 1 IP address, MAC addr   | ess and time expired for | each DHCP |  |  |
| Name IP Address                              | MAC Address              | Expiry(s) T              | lype      |  |  |
| Refresh Close                                |                          |                          |           |  |  |

The following table describes the parameters and buttons in this page:

| Field       | Description                                                                                                    |
|-------------|----------------------------------------------------------------------------------------------------|
| IP Address  | It displays the IP address assigned to the DHCP client from the router.                                                                                                    |
| MAC Address | It displays the MAC address of the DHCP client.<br>Each Ethernet device has a unique MAC address. The MAC address is assigned at the factory and it consists of six pairs of hexadecimal character, for example, 00-A0-C5-00-02-12. |
| Expired (s) | It displays the lease time. The lease time determines the period<br>that the host retains the assigned IP addresses before the IP<br>addresses change.                                                                              |
| Refresh     | Click it to refresh this page.                                                                                                    |
| Close       | Click it to close this page.                                                                                                    |

In the **DHCP Mode** field, choose **None**. The page shown in the following figure appears.

| DHCP                             | Wizard                                                                                                    | Status                                                                                                    | Network                                                                                            | Service                                                                                          | Advance                                                                          | Admin   | Diagnostic |
|----------------------------------|----------------------------------------------------------------------------------------------------|----------------------------------------------------------------------------------------------------|----------------------------------------------------------------------------------------------------|--------------------------------------------------------------------------------------------------|----------------------------------------------------------------------------------|---------|------------|
|                                  | LAN                                                                                                    | WAN                                                                                                    |                                                                                                    |                                                                                                  |                                                                                  |         |            |
| LAN IP<br>DHCP<br>DHCP Static IP | This page c<br>(1)Enable th<br>available to<br>request Inte<br>(2)Enable th<br>LAN. You c<br>(3)If you ch<br>DHCP Mod | ress: 192.168.1.1 Sub<br>an be used to config ti<br>to DHCP Server if you<br>hosts on your LAN. T<br>imet access.<br>to DHCP Relay if you a<br>an set the DHCP serve<br>oose "None", then the<br>e: | he device distributes r<br>re using the other DHG<br>r ip address.<br>modem will do nothin<br>None | HCP Relay or DHCP :<br>s a DHCP server. This<br>numbers in the pool to<br>CP server to assign IP | page lists the IP address<br>hosts on your network a<br>address to your hosts or | as they |            |

In the **DHCP Mode** field, choose **DHCP Relay**. The page shown in the following figure appears.

| DHCP                             | Wizard                                                                                                    | Status                                                                                                    | Network                                                                                                    | Service                                                                                      | Advance                                                                          | Admin   | Diagnostic |
|----------------------------------|----------------------------------------------------------------------------------------------------|----------------------------------------------------------------------------------------------------|----------------------------------------------------------------------------------------------------|----------------------------------------------------------------------------------------------|----------------------------------------------------------------------------------|---------|------------|
|                                  | LAN                                                                                                    | WAN                                                                                                    |                                                                                                    |                                                                                              |                                                                                  |         |            |
| LAN IP<br>DHCP<br>DHCP Static IP | This page c.<br>(1)Enable th<br>available to<br>request Inte<br>(2)Enable th<br>LAN. You c<br>(3)If you ch<br>OHCP Mode<br>Relay Serve | ress: 192.168.1.1 Sub<br>an be used to config th<br>e DHCP Server if you<br>hosts on your LAN. T<br>met access.<br>e DHCP Relay if you a<br>an set the DHCP serve<br>oose "None", then the<br>r:<br>192.168.2.242 | the device distributes n<br>are using the other DHC<br>rr ip address.<br>modern will do nothing<br>DHCP Relay | HCP Relay or DHCP S<br>a DHCP server. This<br>umbers in the pool to<br>P server to assign IP | page lists the IP address<br>hosts on your network a<br>address to your hosts or | as they |            |

The following table describes the parameters and buttons of this page:

| Field         | Description                                                                                                    |
|---------------|----------------------------------------------------------------------------------------------------|
| DHCP Mode     | If set to <b>DHCP Relay</b> , the router acts a surrogate DHCP Server and relays the DHCP requests and responses between the remote server and the client. |
| Relay Server  | Enter the DHCP server address provided by your ISP.                                                                                                    |
| Apply Changes | Click it to save the settings of this page.                                                                                                    |
| Undo          | Click it to refresh this page.                                                                                                    |

#### 3.4.1.3 DHCP Static IP

Click **DHCP Static IP** in the left pane, the page shown in the following figure appears. You can assign the IP addresses on the LAN to the specific individual PCs based on their MAC address.

| DHCP Static IP                   | Wizard        | Status                     | Network             | Service                  | Advance    | Admin | Diagnostic |
|----------------------------------|---------------|----------------------------|---------------------|--------------------------|------------|-------|------------|
|                                  | LAN           | WAN                        |                     |                          |            |       |            |
| LAN IP<br>DHCP<br>DHCP Static IP | This page lis | Static IP C                | address on your LAN | . The device distributes | the number |       |            |
|                                  | IP Address:   | 0.0                        |                     |                          |            |       |            |
|                                  | Add           | EI 0000<br>Delete Selected | Undo                | (ex. 00:30:4F:03:04:05   |            |       |            |
|                                  | DHCP Static   |                            |                     |                          |            |       |            |
|                                  | Selei         | et                         | IP Address          | MAC Add                  | ress       |       |            |

The following table describes the parameters and buttons of this page:

| Field                | Description                                                                                                    |
|----------------------|----------------------------------------------------------------------------------------------------|
| IP Address           | Enter the specified IP address in the IP pool range, which is assigned to the host.                                  |
| Mac Address          | Enter the MAC address of a host on the LAN.                                                                          |
| Add                  | After entering the IP address and MAC address, click it.<br>A row will be added in the <b>DHCP Static IP Table</b> . |
| Delete Selected      | Select a row in the <b>DHCP Static IP Table</b> , then click it, this row is deleted.                                |
| Undo                 | Click it to refresh this page.                                                                                       |
| DHCP Static IP Table | It shows the assigned IP address based on the MAC address.                                                           |

#### 3.4.2 WAN

Choose **Network > WAN**. The **WAN** page that is displayed contains **WAN**, **ATM Setting**, and **ADSL Setting**.

# 3.4.2.1 WAN

Click **WAN** in the left pane, the page shown in the following figure appears. In this page, you can configure WAN interface of your router.

| WAN                                | Wizard                               | Status                                  | Network                 | Service                                                                                         | Advance                                       | Admin              | Diagnostic |
|------------------------------------|--------------------------------------|-----------------------------------------|-------------------------|-------------------------------------------------------------------------------------------------|-----------------------------------------------|--------------------|------------|
|                                    | LAN                                  | WAN                                     |                         |                                                                                                 |                                               |                    |            |
| WAN<br>ATM Setting<br>ADSL Setting | This page is 1                       | connect type of PP                      | e parameters for the ch |                                                                                                 | of your ADSL Modem<br>cct" and "Disconnect" I |                    |            |
|                                    | Default Route                        | e Selection: OAu                        | ito 💿 Specified         |                                                                                                 |                                               |                    |            |
|                                    | VPI: 0<br>Channel Mod<br>Enable IGMP |                                         |                         | r: ⊙LLC ○VC-Mur                                                                                 | x                                             |                    |            |
|                                    | PPP Settings                         | :: User Name:<br>Type:                  | Continuous              | Passwor<br>V Idle Tim                                                                           |                                               |                    |            |
|                                    | WAN IP Sett                          | ings: Type:<br>Local IP Add<br>Netmask: | Fixed IP                | DHC<br>Remote                                                                                   | P<br>IP Address:                              |                    |            |
|                                    | Default Route<br>Unnumbered          |                                         | • Enable                | Auto                                                                                            | ,                                             |                    |            |
|                                    | Connect<br>Current ATM               |                                         | Add Modify De           | lete Undo Refre                                                                                 | esh                                           |                    |            |
|                                    | Select Inf M                         |                                         | NAPT IGMP DRoute        | IP<br>Addr         Remote<br>IP         NetMa           0.0.0.0         0.0.0.0         0.0.0.0 | Name                                          | tatus Edit<br>Iown |            |

The following table describes the parameters of this page:

| Field                   | Description                                                                                                    |
|-------------------------|----------------------------------------------------------------------------------------------------|
| Default Route Selection | You can select Auto or Specified.                                                                                                    |
| VPI                     | The virtual path between two points in an ATM network, ranging from 0 to 255.                                                                                                    |
| VCI                     | The virtual channel between two points in an ATM network, ranging from 32 to 65535 (1 to 31 are reserved for known protocols)                                                                                                    |
| Encapsulation           | You can choose LLC and VC-Mux.                                                                                                    |
| Channel Mode            | You can choose <b>1483 Bridged</b> , <b>1483 MER</b> , <b>PPPoE</b> , <b>PPPoA</b> , or <b>1483 Routed</b> .                                                                                                    |
| Enable NAPT             | Select it to enable Network Address Port Translation (NAPT) function. If you do not select it and you want to access the Internet normally, you must add a route on the uplink equipment. Otherwise, the access to the Internet fails. Normally, it is enabled. |
| Enabel IGMP             | You can enable or disable Internet Group Management<br>Protocol (IGMP) function.                                                                                                    |
| PPP Settings            |                                                                                                    |
| User Name               | Enter the correct user name for PPP dial-up, which is provided by your ISP.                                                                                                    |
| Password                | Enter the correct password for PPP dial-up, which is provided by your ISP.                                                                                                    |
| Туре                    | You can choose <b>Continuous</b> , <b>Connect on Demand</b> , or <b>Manual</b> .                                                                                                    |
| Idle Time (min)         | If set the type to <b>Connect on Demand</b> , you need to enter the idle timeout time. Within the preset minutes, if the                                                                                                    |

| Field                | Description                                                                                                    |
|----------------------|----------------------------------------------------------------------------------------------------|
|                      | router does not detect the flow of the user continuously,<br>the router automatically disconnects the PPPoE<br>connection.                                                                                                    |
| WAN IP Settings      |                                                                                                    |
| Туре                 | <ul> <li>You can choose Fixed IP or DHCP.</li> <li>If select Fixed IP, you should enter the local IP address, remote IP address and subnet mask.</li> <li>If select DHCP, the router is a DHCP client, the WAN IP address is assigned by the remote DHCP server.</li> </ul> |
| Local IP Address     | Enter the IP address of WAN interface provided by your ISP.                                                                                                    |
| Remote IP Address    | Enter the gateway IP address provided by your ISP.                                                                                                    |
| Netmask              | Enter the subnet mask of the local IP address.                                                                                                    |
| Unnumbered           | Select this checkbox to enable IP unnumbered function.                                                                                                    |
| Add                  | After configuring the parameters of this page, click it to add a new PVC into the <b>Current ATM VC Table</b> .                                                                                                    |
| Modify               | Select a PVC in the <b>Current ATM VC Table</b> , and then modify the parameters of this PVC. After finishing, click it to apply the settings of this PVC.                                                                                                    |
| Current ATM VC Table | This table shows the existed PVCs. It shows the interface name, channel mode, VPI/VCI, encapsulation mode, local IP address, remote IP address and other information. The maximum item of this table is eight.                                                              |
| /                    | Click it, the <b>PPP Interface-Modify</b> appears. You can modify the PVCs' parameters.                                                                                                    |

ic

| WAN          | Wizard   | Status                | Network    | Service         | Advance           | Admin | Diagnost |
|--------------|----------|-----------------------|------------|-----------------|-------------------|-------|----------|
|              | LAN      | WAN                   |            |                 |                   |       |          |
| WAN          | PPP In   | nterface -            | - Modify   |                 |                   |       |          |
| ATM Setting  |          |                       |            |                 |                   |       |          |
| ADSL Setting | Protocol |                       | PPPoE      |                 |                   |       |          |
|              | ATH VCC  | :                     | 8/32       |                 |                   |       |          |
|              | Login Na | ame:                  | test@5600. | com             |                   |       |          |
|              | Password | d:                    | ••••       |                 |                   |       |          |
|              | Authenti | ication <b>l</b> etho | d: AUTO 🔽  |                 |                   |       |          |
|              | Connecti | ion Type:             | Continuou  | s 🔽             |                   |       |          |
|              | Idle Tir | me(s):                | 0          |                 |                   |       |          |
|              | Bridge:  |                       | OBridged   | Ethernet (Trans | parent Bridging)  |       |          |
|              |          |                       | OBridged   | PPPoE (implies  | Bridged Ethernet) |       |          |
|              |          |                       | ⊙Disable   | Bridge          |                   |       |          |
|              | AC-Name: | :                     |            |                 |                   |       |          |
|              | Service  | -Name:                |            |                 |                   |       |          |
|              | 802.1q:  |                       | ⊙Disable   | ○ Enable        |                   |       |          |
|              |          |                       | VLAN ID(0- | 4095): 0        |                   |       |          |
|              | ∎TU:     |                       | 1492       |                 |                   |       |          |
|              | Static 1 | IP:                   |            |                 |                   |       |          |
|              | Apply C  | hanges Retur          | m Undo     |                 |                   |       |          |

The following table describes the parameters and buttons of this page:

| Field                    | Description                                                                                                    |
|--------------------------|----------------------------------------------------------------------------------------------------|
| Protocol                 | It displays the protocol type used for this WAN connection.                                                                                                    |
| ATM VCC                  | The ATM virtual circuit connection assigned for this PPP interface (VPI/VCI).                                                                                                    |
| Login Name               | The user name provided by your ISP.                                                                                                    |
| Password                 | The password provided by your ISP.                                                                                                    |
| Authentication<br>Method | You can choose AUTO, CHAP, or PAP.                                                                                                    |
| Connection Type          | You can choose <b>Continuous</b> , <b>Connect on Demand</b> , or <b>Manual</b> .                                                                                                    |
| Idle Time (s)            | If choose <b>Connect on Demand</b> , you need to enter the idle timeout time. Within the preset minutes, if the router does not detect the flow of the user continuously, the router automatically disconnects the PPPoE connection. |
| Bridge                   | You can select <b>Bridged Ethernet</b> , <b>Bridged PPPoE</b> , or <b>Disable Bridge</b> .                                                                                                    |
| AC-Name                  | The accessed equipment type.                                                                                                    |
| Service-Name             | The service name.                                                                                                    |
| 802.1q                   | You can select <b>Disable</b> or <b>Enable</b> . After enable it, you need to enter the VLAN ID. The value ranges from 0 to 4095.                                                                                                    |
| Apply Changes            | Click it to save the settings of this page temporarily.                                                                                                    |
| Return                   | Click it to return to the <b>Channel Configuration</b> page.                                                                                                    |
| Undo                     | Click it to refresh this page.                                                                                                    |

# 3.4.2.2 ATM Setting

Click **ATM Setting** in the left pane, the page shown in the following figure appears. In this page, you can configure the parameters of the ATM, including QoS, PCR, CDVT, SCR, and MBS.

| ATM Setting                        | Wizard                          | Status                                                                                        | Network             | Servio    | ce Advanc            | e Admin | Diagnostic |
|------------------------------------|---------------------------------|-----------------------------------------------------------------------------------------------|---------------------|-----------|----------------------|---------|------------|
|                                    | LAN                             | WAN                                                                                           |                     |           |                      |         |            |
| WAN<br>ATM Setting<br>ADSL Setting | This page is may change<br>VPI: | Settings<br>s used to configure th<br>the setting for VPI, W<br>VCI:<br>CDVT:<br>Changes Undo | QoS: UBR            | •         | DSL Router. Here you |         |            |
|                                    |                                 | M VC Table:<br>VPI VCI<br>8 35                                                                | QoS PCR<br>UBR 6144 | CDVT<br>0 | SCR MBS              |         |            |
|                                    | 0                               | 8 32                                                                                          | UBR 6144            | 0         |                      |         |            |

The following table describes the parameters of this page:

| Field | Description                                                                                                    |  |  |  |  |  |
|-------|----------------------------------------------------------------------------------------------------|--|--|--|--|--|
| VPI   | The virtual path identifier of the ATM PVC.                                                                                                    |  |  |  |  |  |
| VCI   | The virtual channel identifier of the ATM PVC.                                                                                                    |  |  |  |  |  |
| QoS   | The QoS category of the PVC. You can choose <b>UBR</b> , <b>CBR</b> , <b>rt-VBR</b> , or <b>nrt-VBR</b> .                                           |  |  |  |  |  |
| PCR   | Peak cell rate (PCR) is the maximum rate at which cells can be transmitted along a connection in the ATM network. Its value ranges from 1 to 65535. |  |  |  |  |  |
| CDVT  | Cell delay variation tolerance (CDVT) is the amount of delay permitted between ATM cells (in microseconds). Its value ranges from 0 to 4294967295.  |  |  |  |  |  |
| SCR   | Subtain cell rate (SCR) is the maximum rate that traffic can pass over a PVC without the risk of cell loss. Its value ranges from 0 to 65535.       |  |  |  |  |  |
| MBS   | Maximum burst size (MBS) is the maximum number of cells that can be transmitted at the PCR. Its value ranges from 0 to 65535.                       |  |  |  |  |  |

#### 3.4.2.3 ADSL Setting

Click **ADSL Setting** in the left pane, the page shown in the following figure appears. In this page, you can select the DSL modulation. Mostly, you need to remain this factory default settings. The router supports these modulations: **G.Lite**, **G.Dmt**, **T1.413**, **ADSL2**, **ADSL2+**, **AnnexL**, and **AnnexM**. The router negotiates the modulation modes with the DSLAM.

| ADSL Setting       | Wizard        | Status   | Network     | Service | Advance | Admin | Diagnostic |
|--------------------|---------------|----------|-------------|---------|---------|-------|------------|
|                    | LAN           | WAN      |             |         |         |       |            |
| WAN<br>ATM Setting | ADSL          | Settings |             |         |         |       |            |
| ADSL Setting       | Ads1 Setting: | s.       |             |         |         |       |            |
|                    | ADSL modul    | ation:   |             |         |         |       |            |
|                    |               | 🗌 G.     | Lite        |         |         |       |            |
|                    |               | 🗹 G.:    | Dmt         |         |         |       |            |
|                    |               | 🗹 T1     | .413        |         |         |       |            |
|                    |               | 🗹 Al     | OSL2        |         |         |       |            |
|                    |               | 🗹 Al     | DSL2+       |         |         |       |            |
|                    | AnnexL Opti   | ion:     |             |         |         |       |            |
|                    |               | 🗹 En     | abled       |         |         |       |            |
|                    | AnnexM Opt    |          |             |         |         |       |            |
|                    |               | En En    | abled       |         |         |       |            |
|                    | ADSL Capab    | ility:   |             |         |         |       |            |
|                    |               | 🗹 Bi     | swap Enable |         |         |       |            |
|                    |               | SF       | A Enable    |         |         |       |            |
|                    | Apply Ch      | anges    |             |         |         |       |            |

# 3.4.3 WLAN (ADW-4401 only)

Click "WLAN" and it will open out the Sub-Menu. It includes the "Basic Settings", "Security", "Access Control", ""Multi-SSID", "Advanced Settings" and "WPS".

# 3.4.3.1 Basic Setting

Go to **WLAN**  $\rightarrow$  **Basic Settings** to setup the wireless parameters.

| Basic Setting                                                                       | Wizard                                                                                                    | Status                                                                                                    |                                                                       | Network                                              | Service | Advance |
|-------------------------------------------------------------------------------------|----------------------------------------------------------------------------------------------------|----------------------------------------------------------------------------------------------------|-----------------------------------------------------------------------|------------------------------------------------------|---------|---------|
|                                                                                     | LAN                                                                                                    | WAN                                                                                                    | WLAN                                                                  |                                                      |         |         |
| Basic Setting<br>Security<br>Access Control<br>multi-SSID<br>Advance Setting<br>WPS | Wirele<br>This page i<br>connect to<br>well as wire<br>Disab<br>Band:<br>Mode:<br>SSID:<br>Channel:<br>Channel N | s used to configure the<br>your Access Point. He<br>eless network paramet<br>le Wireless LAN Inte<br>2.4 GHz (<br>AP )<br>ADW-4401<br>FCC(1-11)<br>umber: Auto ) | ettings<br>a parameters fo<br>ree you may ch<br>ers.<br>fface<br>G) • | r wireless LAN clients v<br>nange wireless encryptio |         |         |
|                                                                                     | Radio Pow<br>(Percent):<br>Associated                                                                            | 50% 💙                                                                                                    | Active Clients                                                        |                                                      |         |         |
|                                                                                     | Apply C                                                                                                    | hanges                                                                                                    |                                                                       |                                                      |         |         |

The following table describes the parameters of this page:

| Field                          | Description                                                    |
|--------------------------------|----------------------------------------------------------------|
| Disable Wireless LAN Interface | Click to disable the WLAN Interface. The Wireless Interface    |
| Disable Wheless LAN Interface  | default is Enable.                                             |
|                                | You can select the proper wireless type for your               |
| Band                           | requirements and environment. There are following types:       |
|                                | 2.4GHz (B) / 2.4GHz (G) / 2.4GHz (B+G)                         |
| Mode                           | The Wireless ADSL Router can work like an Acces Point . The    |
| Mode                           | Default setting is AP.                                         |
|                                | The SSID (Service Set Identification) is the unique name       |
| SSID                           | shared among all devices in a wireless network. The SSID       |
|                                | must be identical for all devices in the wireless network. Set |
|                                | a string up to 32 letters to identify AP.                      |
| Channel                        | The channel will adjust according to nations to adapt to each  |
|                                | nation's frequency provision.                                  |
|                                | Select the appropriate channel to correspond with your         |
| Channel Number                 | network settings. Auto is the default setting. All devices in  |
|                                | your wireless network must use the same channel in order to    |
|                                | function correctly.                                            |
| Radio Power                    | 10%, 25%, 50%, 80%, 100%.                                      |
| Associated Clients             | Click it to show Active Clients.                               |

# 3.4.3.2 Security

This page allows you can configure security features of the WLAN interface. You can set the network authentication method, selecting data encryption, specify whether a network key is required to authenticate to this wireless network and specify the encryption strength. This device is equipped with 802.1x and WPA/WPA2 (Wi-Fi Protected Access), the latest security standard. It also supports the legacy security standard, WEP (Wired Equivalent Privacy). By default, wireless security is disabled and authentication is open. Before enabling the security, consider your network size, complexity, and existing authentication infrastructure and then determine which solution applies to it.

| Security                     | Wizard                   | Statu            | s                | Network                                    | Service            | Advance |
|------------------------------|--------------------------|------------------|------------------|--------------------------------------------|--------------------|---------|
|                              | LAN                      | WAN              | WLAN             |                                            |                    |         |
| Basic Setting<br>Security    | Wireles                  | s Securit        | y Setup          |                                            |                    |         |
| Access Control<br>multi-SSID |                          |                  |                  | Turn on WEP or WF<br>access to your wirele |                    |         |
| Advance Setting              | SSID TYPE:               |                  | ⊙Root OVA        | PO OVAP1 OVA                               | P2 OVAP3           |         |
| WPS                          | Encryption:              | None 💌           | Set WEP Ke       | y                                          |                    |         |
|                              | Use 802.1                | Authentication   | WEP 64bits       | ○ WEP 128bits                              |                    |         |
|                              | WPA Authent              | tication Mode:   | ⊖ Enterprise (R  | ADIUS) 💿 Persona                           | l (Pre-Shared Key) |         |
|                              | Pre-Shared K             | ey Format:       | Passphrase       | ~                                          |                    |         |
|                              | Pre-Shared K             | ley:             | *****            |                                            |                    |         |
|                              | Authenticatio<br>Server: | n RADIUS         | Port 1812        | IP address 0.0.0.0                         | Password           |         |
|                              | Note: When e             | ncryption WEP is | selected, you mu | ist set WEP key valu                       | e.                 |         |
|                              | Apply Cha                | nges             |                  |                                            |                    |         |

# Encryption:

Select the Encryption mode for Authentication. There are seven modes for select. None / WEP / WPA (TKIP) / WPA (AES) / WPA2 (TKIP) / WPA2 (AES) / WPA2 Mixed.

# - None:

The data is not encrypted when it is transferred from the device to the client station. This is the default option.

# - WEP (Wired Equivalent Privacy):

Encrypts data frames before transmitting over the wireless network. After you select WEP, you can click the **"Set WEP Key"** button for further settings.

| 🏉 WEP Key Setup - Windows Internet       | Explorer                                                                                                  |   |  |  |  |  |  |
|------------------------------------------|----------------------------------------------------------------------------------------------------|---|--|--|--|--|--|
| http://61.62.236.15.:8080/wlwep_mbssid.h | tn                                                                                                    |   |  |  |  |  |  |
| Wireless WEP I                           | Wireless WEP Key Setup                                                                                    |   |  |  |  |  |  |
|                                          | e WEP key value. You could choose use 64-bit or 128-<br>select ASCII or Hex as the format of input value. | - |  |  |  |  |  |
| SSID TYPE:                               |                                                                                                    |   |  |  |  |  |  |
| Key Length:                              | 64-bit 💌                                                                                                  |   |  |  |  |  |  |
| Key Format:                              | ASCII (5 characters) 💌                                                                                    |   |  |  |  |  |  |
| Default Tx Key:                          | Key 1 💌                                                                                                   |   |  |  |  |  |  |
| Encryption Key 1:                        | ****                                                                                                    |   |  |  |  |  |  |
| Encryption Key 2:                        | ****                                                                                                    |   |  |  |  |  |  |
| Encryption Key 3:                        |                                                                                                    |   |  |  |  |  |  |
| Encryption Key 4:                        | *****                                                                                                    |   |  |  |  |  |  |
| Apply Changes Clo                        | Reset                                                                                                    |   |  |  |  |  |  |
|                                          |                                                                                                    | ~ |  |  |  |  |  |

Following is a description of the different options:

| Field              | Description                                                                |
|--------------------|----------------------------------------------------------------------------|
| SSID Type          | Select the Root, VPA0, VAP1, VAP2 or VAP3.                                 |
| Key Length         | Select 64-bit WEP or 128-bit WEP to use data encryption.                   |
| Key Format         | Select the ASCII or Hex format for encryption.                             |
| Default Tx Key     | Select Key 1 ~ 4 for your default Encryption Key.                          |
|                    | Enter 5 ASCII characters or 10 hexadecimal digits for 64-bit encryption    |
| Notwork Koy 1 to 4 | keys to fill out WEP keys box. Or enter 13 ASCII characters or 26          |
| Network Key 1 to 4 | hexadecimal digits for 128-bit encryption keys to fill out WEP keys box.   |
|                    | The system allows you to type in 4 kinds of the WEP key.                   |
| Channel            | The channel will adjust according to nations to adapt to each nation's     |
| Channel            | frequency provision.                                                       |
|                    | Select the appropriate channel to correspond with your network settings.   |
| Channel Number     | Auto is the default setting. All devices in your wireless network must use |
|                    | the same channel in order to function correctly.                           |
| Radio Power        | 10%, 25%, 50%, 80%, 100%.                                                  |
| Associated Clients | Click it to show Active Clients.                                           |

Click "Apply Changes" to save the wireless security options and then click "Close" to return the Security Setup screen.

Use 802.1x Authentication:

Radius Server IP Address

Radius Password

Enable 802.1x Authentication and select WEP 64bits or WEP 128bits for authentication.

| Field       | Description                                                     |  |
|-------------|-----------------------------------------------------------------|--|
| Radius Port | Enter the port number of the authentication server. The default |  |
| Radius Fuit | port number is 1812.                                            |  |

Following is a description of the different options:

Click **"Apply Changes"** again to save the wireless security options and make the change take effect.

Enter the IP Address of the authentication server.

Enter the same key as the Radius server's.

# - WPA(TKIP) / WPA (AES) / WPA (TKIP) / WPA2(AES):

Wi-Fi Protected Access encrypts data frames before transmitting over the wireless network.

| Field                   | Description                                                          |
|-------------------------|----------------------------------------------------------------------|
| WPA Authentication Mode | Select the Enterprise (RADIUS) or Personal (Pre-Shared Key).         |
| Pre-shared Key Format   | Select the Passphrase or Hax format.                                 |
|                         | Enter the pre-shared key for WPA. Client stations must use the       |
| Pre-shared Key          | same key in order to connect with this device. Check the table       |
|                         | below for instructions when entering the key.                        |
| Radius Port             | Enter the port number of the authentication server. The default port |
| Radius Foit             | number is 1812.                                                      |
| Radius Password         | Enter the same key as the Radius server's.                           |
| Channel                 | The channel will adjust according to nations to adapt to each        |
| Channel                 | nation's frequency provision.                                        |
|                         | Select the appropriate channel to correspond with your network       |
| Channel Number          | settings. Auto is the default setting. All devices in your wireless  |
|                         | network must use the same channel in order to function correctly.    |
| Radio Power             | 10%, 25%, 50%, 80%, 100%.                                            |
| Associated Clients      | Click it to show Active Clients.                                     |

Following is a description of the different options:

Click **"Apply Changes"** again to save the wireless security options and make the change take effect.

# 3.4.3.3 Access Control

You can allow or deny a list of MAC addresses associated with the wireless stations access to the ADSL Router.

|                                                                                     |                                                                                       | Status                                                                                                    | Network | Service    | Advance |
|-------------------------------------------------------------------------------------|---------------------------------------------------------------------------------------|----------------------------------------------------------------------------------------------------|---------|------------|---------|
|                                                                                     | LAN                                                                                   | WAN WLAN                                                                                                    | N       |            |         |
| Basic Setting<br>Security<br>Access Control<br>multi-SSID<br>Advance Setting<br>WPS | Wireless<br>If you choose 'A<br>in the access c<br>Listed' is select<br>Access Point. | Access Control<br>Nowed Listed', only those cli<br>bontrol list will be able to com<br>ed, these wireless clients or<br>as Control Mode:<br>(ex. (<br>Control List: | OI      | When 'Deny |         |

Following is a description of the different options:

| Field                        | Description                                                       |
|------------------------------|-------------------------------------------------------------------|
|                              | Select the Disabled to disable this function. Select the Allow to |
|                              | make any wireless MAC address in the Wireless Access              |
| Wireless Access Control Mode | Control List can be linked to. And select the Deny to ban any     |
|                              | wireless MAC address in the Wireless Access Control List to       |
|                              | be linked to.                                                     |
| Add MAC Access Control       | To add a new MAC address to your wireless MAC address             |
| Add MAC Access Control       | filters, type in the MAC Address in the entry field provided.     |

And then click on the **"Apply Changes"** button to add the MAC address to the list. The MAC address will appear listed in the "Current Access Control List".

You can click the **"Delete"** to delete the MAC address that you selected, or click **"Delete All"** to delete all MAC address in the list table.

# 3.4.3.4 Multiple SSID

This page allows you to set virtual access pints (VAP). Here you can enable/disable virtual AP, and set its SSID and authentication type.

| multi-SSID                                      | Wizard        | Status     | Net                                             | twork      | Service                  | Advance |
|-------------------------------------------------|---------------|------------|-------------------------------------------------|------------|--------------------------|---------|
|                                                 | LAN           | WAN        | WLAN                                            |            |                          |         |
| Basic Setting<br>Security                       | Wireles       | s Multiple | BSSID Set                                       | up         |                          |         |
| Access Control<br>multi-SSID<br>Advance Setting |               |            | access points(VAP).<br>uthentication type. clio |            |                          |         |
| Advance setting                                 | 🗌 Enable V    | ap0        |                                                 |            |                          |         |
|                                                 | SSID:         |            | wl0_Guest0                                      |            |                          |         |
|                                                 | broadcast SS  | ID:        | Enable O Disal                                  | ble        |                          |         |
|                                                 | Authenticatio | n Type:    | Open System                                     | Shared Key | <ul> <li>Auto</li> </ul> |         |
|                                                 |               |            |                                                 |            |                          |         |
|                                                 | Enable V      | ap1        |                                                 |            |                          |         |
|                                                 | SSID:         |            | wl0_Guest1                                      |            |                          |         |
|                                                 | Broadcast SS  |            | Enable Obisal                                   | ble        |                          |         |
|                                                 | Authenticatio | n Type:    | Open System                                     | Shared Key | Auto                     |         |
|                                                 | Enable V      | ap2        |                                                 |            |                          |         |
|                                                 | SSID:         |            | wl0_Guest2                                      |            |                          |         |
|                                                 | Broadcast SS  | ID:        | Enable Obisal                                   | ble        |                          |         |
|                                                 | Authenticatio | n Type:    | Open System                                     | Shared Key | Auto                     |         |
|                                                 | Enable V      | an3        |                                                 |            |                          |         |
|                                                 | SSID:         |            | wl0 Guest3                                      |            |                          |         |
|                                                 | Broadcast SS  | ID:        | Enable O Disal                                  | ble        |                          |         |
|                                                 | Authenticatio |            | Open System                                     |            | Auto                     |         |
|                                                 |               |            |                                                 |            |                          |         |

The following table describes the parameters of this page:

| Field               | Description                                                              |  |  |  |
|---------------------|--------------------------------------------------------------------------|--|--|--|
| Enable Vap 0~3      | Click it to enable VAP(s) Interfaces. The default setting is "Disnable". |  |  |  |
|                     | The SSID (Service Set Identification) is the unique name shared among    |  |  |  |
| SSID                | all devices in a wireless network. The SSID must be identical for all    |  |  |  |
|                     | devices in the wireless network.                                         |  |  |  |
| Broadcast SSID      | Select enable/disable the SSID broadcast.                                |  |  |  |
| Authentication Type | Select Open System, Shard Key or Auto.                                   |  |  |  |

Click "Apply Changes" to save the multi-SSID options and make the change take effect.

# 3.4.3.5 Advanced Setting

These settings are only for more technically advanced users who have a sufficient knowledge about wireless LAN. These settings should not be changed unless you know what effect the changes will have on your Access Point.

| Advance Setting                                                              | Wizard                            | Status                                         | Network                                              | Service | Advance |
|------------------------------------------------------------------------------|-----------------------------------|------------------------------------------------|------------------------------------------------------|---------|---------|
|                                                                              | LAN WAN                           | I WLAI                                         | I IIII                                               |         |         |
| Basic Setting<br>Security<br>Access Control<br>multi-SSID<br>Advance Setting |                                   | / for more technically<br>ss LAN. These settir | advanced users who have<br>ngs should not be changed |         |         |
| WPS                                                                          | Authentication Type:              | - 1 - 2                                        | ◯ Shared Key ⊙ Aut                                   | 0       |         |
|                                                                              | Fragment Threshold:               | 2346 (                                         | 256-2346)                                            |         |         |
|                                                                              | RTS Threshold:                    | 2347 (                                         | 0-2347)                                              |         |         |
|                                                                              | Beacon Interval:                  | 170 (                                          | 20-1024 ms)                                          |         |         |
|                                                                              | DTIM Interval:                    | 1                                              |                                                      |         |         |
|                                                                              | Data Rate:                        | Auto 🔽                                         |                                                      |         |         |
|                                                                              | Preamble Type:                    | <ul> <li>Long Preamble</li> </ul>              | e O Short Preamble                                   |         |         |
|                                                                              | Broadcast SSID:                   | Enabled                                        | Disabled                                             |         |         |
|                                                                              | Relay Blocking:                   | ○Enabled                                       | Disabled                                             |         |         |
|                                                                              | Ethernet to Wireless<br>Blocking: | ○ Enabled <ul><li></li></ul>                   | Disabled                                             |         |         |
|                                                                              | Wifi Multicast to<br>Unicast:     | ○ Enabled                                      | Disabled                                             |         |         |
|                                                                              | WMM:                              | ○ Enabled                                      | Disabled                                             |         |         |
|                                                                              | Apply Changes                     |                                                |                                                      |         |         |

#### The following table describes the parameters of this page:

| Field              | Description                                                   |
|--------------------|---------------------------------------------------------------|
|                    | The threshold (number of bytes) for the fragmentation         |
| Fragment Threshold | boundary for directed messages. It is the maximum data        |
| Fragment mieshoù   | fragment size that can be sent. Enter a value between 256     |
|                    | and 2346.                                                     |
|                    | The RTS (Request To Send) threshold (number of bytes) for     |
|                    | enabling RTS/CTS handshake. Data with its frame size larger   |
|                    | than this value will perform the RTS/CTS handshake. Set this  |
| RTS Threshold      | attribute to be larger than the maximum MSDU (MAC Service     |
|                    | Data Unit) size TURNS OFF the RTS/CTS handshake. Set          |
|                    | this attribute to ZERO TURNS ON the RTS/CTS handshake.        |
|                    | Enter a value between 0 and 2347.                             |
|                    | The Beacon Interval value indicates the frequency interval of |
| Pagaan Interval    | the beacon. Enter a value between 20 and 1024. A beacon is    |
| Beacon Interval    | a packet broadcast by the Router to synchronize the wireless  |
|                    | network.                                                      |

| Field                         | Description                                                   |  |  |  |
|-------------------------------|---------------------------------------------------------------|--|--|--|
|                               | (Delivery Traffic Indication Message) Enter a value between 1 |  |  |  |
| DTIM Interval                 | and 255 for the Delivery Traffic Indication Message (DTIM.) A |  |  |  |
|                               | DTIM is a countdown informing clients of the next window for  |  |  |  |
|                               | listening to broadcast and multicast messages.                |  |  |  |
| Data Rate                     | Select the transmission rate ability for the AP.              |  |  |  |
|                               | Auto/6/9/12/18/24/36/48/54M.                                  |  |  |  |
| Preamble Type                 | Select the Long or Short Preamble.                            |  |  |  |
| Broadcast SSID                | Select to enable/disable the SSID broadcast.                  |  |  |  |
| Relay Blocking                | Select to enable/disable relay blocking.                      |  |  |  |
| Ethernet to Wireless Blocking | Select to enable/disable Ethernet to wireless blocking.       |  |  |  |
| Wifi Multicast to Unicast     | Select to enable/disable WiFi multicast to unicast.           |  |  |  |
| WMM                           | Select to enable/disable WMM function.                        |  |  |  |

Click **"Apply Changes"** to save the Advanced Settings options and make the change take effect.

## 3.4.3.6 WPS

This page allows you to change the settings for WSP (Wi-Fi Protected Setup). Using this feature could let your wireless client automatically synchronize its settings and connect to the Access Point in a minute without any hassle.

| WPS                          | Wizard              | Statu             | IS               | Network                                                         | Service   | Advance |
|------------------------------|---------------------|-------------------|------------------|-----------------------------------------------------------------|-----------|---------|
|                              | LAN                 | WAN               | WLAN             |                                                                 |           |         |
| Basic Setting<br>Security    | Wi-Fi P             | rotected          | Setup            |                                                                 |           |         |
| Access Control<br>multi-SSID | this feature co     |                   | ess client autor | WPS (Wi-Fi Protect<br>nically syncronize its<br>out any hassle. |           |         |
| Advance Setting              | Disable             |                   |                  |                                                                 |           |         |
|                              | WPS Status:         |                   | Configu          | red OUnConfigure                                                | d         |         |
|                              | Self-PIN Nun        | nber:             | 07722004         | Regene                                                          | erate PIN |         |
|                              | Push Button         | Configuration:    | Start PB         | 0                                                               |           |         |
|                              | Apply Cha           | inges Rese        | t                |                                                                 |           |         |
|                              | Current Key         |                   |                  |                                                                 |           |         |
|                              | Authenti<br>WPA PSK | cation En<br>TKIP | cryption 12      | Key<br>5257971                                                  | _         |         |
|                              | Client PIN N        | umber:            |                  | Start PIN                                                       |           |         |

#### The following table describes the parameters of this page:

| Field                     | Description                                          |
|---------------------------|------------------------------------------------------|
| Disable WPS               | Click to disable WPS. The default setting is Enable. |
| Self-PIN Number           | Shows the Self-PIN number.                           |
| Push Button Configuration | Click to Start PBC.                                  |
| Current Key Info          | Shows the Authentication information.                |
| Client PIN Number         | Fill the PIN number.                                 |

# 3.5 Service

In the navigation bar, click **Service**. In the **Service** page that is displayed contains **DNS**, **Firewall**, **UPNP**, **IGMP Proxy**, **TR-069**, and **ACL**.

#### 3.5.1 DNS

Domain Name System (DNS) is an Internet service that translates the domain name into IP address. Because the domain name is alphabetic, it is easier to remember. The Internet, however, is based on IP addresses. Every time you use a domain name, DNS translates the name into the corresponding IP address. For example, the domain name www.example.com might be translated to 198.105.232.4. The DNS has its own network. If one DNS server does not know how to translate a particular domain name, it asks another one, and so on, until the correct IP address is returned.

Choose Service > DNS. The DNS page that is displayed contains DNS and DDNS.

#### 3.5.1.1 DNS

Click **DNS** in the left pane, the page shown in the following figure appears.

| Service     | Wizard                                        | Status      | Network                           | Service           | Advance | Admin | Diagnostic |  |  |
|-------------|-----------------------------------------------|-------------|-----------------------------------|-------------------|---------|-------|------------|--|--|
|             | DNS                                           | Firewall    | UPNP                              | IGMP Proxy        | TR-069  | ACL   |            |  |  |
| DNS<br>DDNS |                                               | onfiguratio | <b>n</b><br>DNS server ip address | es for DNS Relay. |         |       |            |  |  |
|             | Attain DNS Automatically     Set DNS Manually |             |                                   |                   |         |       |            |  |  |
|             | DNS 1<br>DNS 2                                |             | 0.0.0.0                           |                   |         |       |            |  |  |
|             | DNS :<br>Apply C                              |             | et Selected                       |                   |         |       |            |  |  |

The following table describes the parameters and buttons of this page:

| Field                    | Description                                                                                                    |
|--------------------------|----------------------------------------------------------------------------------------------------|
| Attain DNS Automatically | Select it, the router accepts the first received DNS assignment from one of the PPPoA, PPPoE or MER enabled PVC(s) during the connection establishment. |
| Set DNS Manually         | Select it, enter the IP addresses of the primary and secondary DNS server.                                                                              |
| Apply Changes            | Click it to save the settings of this page.                                                                                                    |
| Reset Selected           | Click it to start configuring the parameters in this page.                                                                                              |

#### 3.5.1.2 DDNS

Click **DDNS** in the left pane, the page shown in the following figure appears. This page is used to configure the dynamic DNS address from DynDNS.org or TZO. You can add or remove to configure dynamic DNS.

| DDNS          | Wizard                                | Status                                                         | Network            | Service               | Advance     | Admin | Diagnostic |
|---------------|---------------------------------------|----------------------------------------------------------------|--------------------|-----------------------|-------------|-------|------------|
|               | DNS                                   | Firewall                                                       | UPNP               | IGMP Proxy            | TR-069      | ACL   |            |
| DN S<br>DDN S | This page is                          | nic DNS Con<br>sused to configure the<br>d/Remove to configure | Dynamic DNS addres | is from DynDNS.org or | r TZO. Here |       |            |
|               | DDNS provi<br>Hostname:<br>Interface: | ider: Dyn                                                      | DNS.org            |                       |             |       |            |
|               | Enable:<br>DynDns Sett                |                                                                | × .                |                       |             |       |            |
|               | Username:<br>Password:<br>TZO Setting | įs:                                                            |                    |                       |             |       |            |
|               | Email:<br>Key:                        |                                                                |                    |                       |             |       |            |
|               | Dynamic DD                            | emove<br>ONS Table:<br>State Service                           | Hostname           | Usen                  | name Inter  | face  |            |

The following table describes the parameters of this page:

| Field         | Description                             |
|---------------|-----------------------------------------|
| DDNS provider | Choose the DDNS provider name.          |
| Hostname      | The DDNS identifier.                    |
| Interface     | The WAN interface of the router.        |
| Enable        | Enable or disable DDNS function.        |
| Username      | The name provided by DDNS provider.     |
| Password      | The password provided by DDNS provider. |
| Email         | The email provided by DDNS provider.    |
| Key           | The key provided by DDNS provider.      |

#### 3.5.2 Firewall

Choose Service > Firewall. The Firewall page that is displayed contains IP Port Filter, MAC Filter, URL Blocking, Virtual Server, DMZ Setting, and DoS Setting.

#### 3.5.2.1 IP Port Filter

Click **IP Port Filter** in the left pane, the page shown in the following figure appears. Entries in the table are used to restrict certain types of data packets through the gateway. These filters are helpful in securing or restricting your local network.

| Firewall       | Wizard        | Status               | Network                | Service                                             | Advance                 | Admin       | Diagnostic |
|----------------|---------------|----------------------|------------------------|-----------------------------------------------------|-------------------------|-------------|------------|
|                | DNS           | Firewall             | UPNP                   | IGMP Proxy                                          | TR-069                  | ACL         |            |
| IPPort Filter  | IP/Por        | t Filtering          |                        |                                                     |                         |             |            |
| MAC Filter     |               | Ŭ                    |                        |                                                     |                         |             |            |
| URL Blocking   |               |                      |                        | data packets from your<br>in securing or restrictir | local network to Intern | et          |            |
| Virtual Server |               | outenay. Ose of such | rinters cur de neiprar | in securing of resulted                             |                         |             |            |
| DMZ Setting    |               |                      |                        |                                                     |                         |             |            |
| ALG Setting    | Outgoing De   |                      | rmit ODeny             |                                                     |                         |             |            |
| DoS Setting    | Incoming De   | fault Action: OPe    | rmit 💿 Deny            |                                                     |                         |             |            |
|                |               |                      |                        |                                                     |                         |             |            |
|                | Rule Action:  | 01                   | Permit 💿 Deny          |                                                     |                         |             |            |
|                | Protocol:     | IP                   | ~                      | Direction:                                          | Outgoing 🔽              |             |            |
|                | Source IP A   | ddress:              |                        | Mask Address:                                       | 255.255.255.255         |             |            |
|                | Dest IP Addr  | ress:                |                        | Mask Address:                                       | 255.255.255.255         |             |            |
|                | SPort:        |                      | -                      | DPort:                                              | -                       |             |            |
|                | Enable:       | <b>v</b>             |                        |                                                     |                         |             |            |
|                | Apply C       | hanges Re            | eset                   |                                                     |                         |             |            |
|                |               |                      |                        |                                                     |                         |             |            |
|                | Current Filte | er Table:            |                        |                                                     |                         |             |            |
|                | Rule Pro      | tocol Source IF      | Mask SPort             | Dest IP/Mask D                                      | Port State Direct       | tion Action |            |

#### 3.5.2.2 MAC Filter

Click **MAC Filter** in the left pane, the page shown in the following figure appears. Entries in the table are used to restrict certain types of data packets from your local network to Internet through the gateway. These filters are helpful in securing or restricting your local network.

| MAC Filter                                                                                                 | Wizard                                                                                      | Status    | Network                                | Service                                                 | Advance  | Admin | Diagnostic |
|----------------------------------------------------------------------------------------------------|---------------------------------------------------------------------------------------------|-----------|----------------------------------------|---------------------------------------------------------|----------|-------|------------|
|                                                                                                    | DNS                                                                                         | Firewall  | UPNP                                   | IGMP Proxy                                              | TR-069   | ACL   |            |
| IPPort Filter<br>MAC Filter<br>URL Blocking<br>Virtual Server<br>DMZ Setting<br>ALG Setting<br>DoS Setting | Entries in the<br>through the<br>Outgoing De                                                |           | h filters can be helpful<br>19 • Allow | data packets from your la<br>in securing or restricting |          | a     |            |
|                                                                                                    | Direction:<br>Action:<br>Source MAC<br>Destination<br>Add<br>Current MA<br>Select<br>Delete | ⊙De<br>Ci |                                        | 0.4F 03:04:05<br>0.4F 03:04:05<br>Destinatio            | a MAC Ar | ction |            |

#### 3.5.2.3 URL Blocking

Click **URL Blocking** in the left pane, the page shown in the following figure appears. This page is used to block a fully qualified domain name, such as tw.yahoo.com and filtered keyword. You can add or delete FQDN and filtered keyword.

| URL Blocking                                                  | Wizard                                     | Status                                                    | Network                                | Service                 | Advance | Admin | Diagnostic |  |  |
|---------------------------------------------------------------|--------------------------------------------|-----------------------------------------------------------|----------------------------------------|-------------------------|---------|-------|------------|--|--|
|                                                               | DNS                                        | Firewall                                                  | UPNP                                   | IGMP Proxy              | TR-069  | ACL   |            |  |  |
| IPPort Filter<br>MAC Filter<br>URL Blocking<br>Virtual Server |                                            | U U                                                       | nfiguration<br>e filtered keyword. Her | e you can add/delete fi | ltered  |       |            |  |  |
| DMZ Setting<br>ALG Setting<br>DoS Setting                     |                                            | URL Blocking Capability:  O Disable  Enable Apply Changes |                                        |                         |         |       |            |  |  |
|                                                               | Keyword:<br>AddKey<br>URL Blocki<br>Select |                                                           | te Selected Keyword                    |                         |         |       |            |  |  |

The following table describes the parameters and buttons of this page:

| Field                   | Description                                                                                                    |
|-------------------------|----------------------------------------------------------------------------------------------------|
| URL Blocking Capability | <ul> <li>You can choose <b>Disable</b> or <b>Enable</b>.</li> <li>Select <b>Disable</b> to disable URL blocking function and keyword filtering function.</li> <li>Select <b>Enable</b> to block access to the URLs and keywords specified in the URL Blocking Table.</li> </ul> |
| Keyword                 | Enter the keyword to block.                                                                                                    |
| AddKeyword              | Click it to add a keyword to the <b>URL Blocking Table</b> .                                                                                                    |
| Delete Selected Keyword | Select a row in the <b>URL Blocking Table</b> and click it to delete the row.                                                                                                    |
| URL Blocking Table      | A list of the URL (s) to which access is blocked.                                                                                                    |

# 3.5.2.4 Virtual Server

Click **Virtual Server** in the left pane, the page shown in the following figure appears.

| Virtual Server                                                                                             | Wizard                                                                      | Status                                             | Network                               | Service                | Advance          | Admin    | Diagnostic |
|----------------------------------------------------------------------------------------------------|-----------------------------------------------------------------------------|----------------------------------------------------|---------------------------------------|------------------------|------------------|----------|------------|
|                                                                                                    | DNS                                                                         | Firewall                                           | UPNP                                  | IGMP Proxy             | TR-069           | ACL      |            |
| IPPort Filter<br>MAC Filter<br>URL Blocking<br>Virtual Server<br>DMZ Setting<br>ALG Setting<br>DoS Setting | The page al<br>Service Typ<br>③ Usual                                       | e:<br>Service Name:                                | tual server, so others can            | access the server thro | ugh the Gateway. |          |            |
|                                                                                                    | Protocol:<br>WAN Settii<br>WAN Inter<br>WAN Port:<br>LAN Open<br>LAN Ip Ado | °ace:<br>Port:                                     | TCP<br>Interface<br>any<br>113<br>113 | (ex. 5001:5010)        |                  |          |            |
|                                                                                                    | Current Vi                                                                  | Changes<br>rtual Server Forward<br>me Protocol Loc | ding Table:<br>al IP Address Local F  | Port WAN IP Addres     | ss WAN Port Sta  | e Action |            |

The following table describes the parameters of this page:

| Field          | Description                                                                                                    |
|----------------|----------------------------------------------------------------------------------------------------|
| Service Type   | <ul> <li>You can select the common service type, for example,</li> <li>AUTH, DNS, or FTP. You can also define a service name.</li> <li>If you select Usual Service Name, the corresponding parameter has the default settings.</li> <li>If you select User-defined Service Name, you need to enter the corresponding parameters.</li> </ul> |
| Protocol       | Choose the transport layer protocol that the service type uses. You can choose <b>TCP</b> or <b>UDP</b> .                                                                                                    |
| WAN Setting    | You can choose Interface or IP Address.                                                                                                    |
| WAN Interface  | Choose the router port that uses virtual server.                                                                                                    |
| WAN Port       | Choose the access port on the WAN.                                                                                                    |
| LAN Open Port  | Enter the port number of the specified service type.                                                                                                    |
| LAN IP Address | Enter the IP address of the virtual server. It is in the same network segment with LAN IP address of the router.                                                                                                    |

#### 3.5.2.5 DMZ Setting

Demilitarized Zone (DMZ) is used to provide Internet services without sacrificing unauthorized access to its local private network. Typically, the DMZ host contains devices accessible to Internet traffic, such as web (HTTP) servers, FTP servers, SMTP (e-mail) servers and DNS servers.

Click **DMZ Setting** in the left pane, the page shown in the following figure appears.

The following describes how to configure DMZ.

Step 1: Select Enable DMZ to enable this function.

**Step 2**: Enter an IP address of the DMZ host.

Step 3: Click Apply Changes to save the settings of this page temporarily.

| DMZ Setting    | Wizard     | Status       | Network                                         | Service    | Advance | Admin | Diagnostic |
|----------------|------------|--------------|-------------------------------------------------|------------|---------|-------|------------|
|                | DNS        | Firewall     | UPNP                                            | IGMP Proxy | TR-069  | ACL   |            |
| IPPort Filter  | DMZ        |              |                                                 |            |         |       |            |
| MAC Filter     |            |              |                                                 |            |         |       |            |
| URL Blocking   |            |              | ovide Internet services<br>Typically, the DMZ h |            |         |       |            |
| Virtual Server |            |              | IP) servers, FTP serve                          |            |         |       |            |
| DMZ Setting    |            |              |                                                 |            |         |       |            |
| ALG Setting    | Enable     | DMZ          |                                                 |            |         |       |            |
| DoS Setting    | DMZ Host I | P Address:   |                                                 |            |         |       |            |
|                | Apply C    | Changes Rese | t                                               |            |         |       |            |

#### 3.5.2.6 DoS Setting

Denial-of-Service Attack (DoS attack) is a type of attack on a network that is designed to bring the network to its knees by flooding it with useless traffic. Click **DoS Setting** in the left pane, the page shown in the following figure appears. In this page, you can prevent DoS attacks.

| DoS Setting    | Wizard        | Status                  | Network                | Service                | Advance          | Admin | Diagnostic |
|----------------|---------------|-------------------------|------------------------|------------------------|------------------|-------|------------|
|                | DNS           | Firewall                | UPNP                   | IGMP Proxy             | TR-069           | ACL   |            |
| IPPort Filter  | DoS Se        | etting                  |                        |                        |                  |       |            |
| MAC Filter     |               |                         |                        |                        |                  |       |            |
| URL Blocking   | A "denial-of  | -service" (DoS) attack  | is characterized by an | explicit attempt by ha | ckers to prevent |       |            |
| Virtual Server |               | ers of a service from u |                        |                        |                  |       |            |
| DMZ Setting    | Enable Enable | DoS Prevention          |                        |                        |                  |       |            |
| ALG Setting    | Who           | le System Flood: SYN    |                        | 100 Packets            | /Second          |       |            |
| DoS Setting    | Who           | le System Flood: FIN    |                        | 100 Packets            | /Second          |       |            |
|                | Who           | le System Flood: UDP    |                        | 100 Packets            | /Second          |       |            |
|                | Who           | le System Flood: ICMF   | •                      | 100 Packets            | /Second          |       |            |
|                | Per-S         | Source IP Flood: SYN    |                        | 100 Packets            | /Second          |       |            |
|                | Per-S         | Source IP Flood: FIN    |                        | 100 Packets            | /Second          |       |            |
|                | Per-S         | Source IP Flood: UDP    |                        | 100 Packets            | /Second          |       |            |
|                | Per-S         | Source IP Flood: ICMP   | .                      | 100 Packets            | /Second          |       |            |
|                | TCP/          | UDP PortScan            |                        | Low 🎽 Sensitivity      |                  |       |            |
|                | ICMI          | Smurf                   |                        |                        |                  |       |            |
|                | IP La         | nd                      |                        |                        |                  |       |            |
|                | IP Sp         |                         |                        |                        |                  |       |            |
|                |               | arDrop<br>ODeeth        |                        |                        |                  |       |            |
|                | TCP           | OfDeath<br>Scan         |                        |                        |                  |       |            |
|                |               | SynWithData             |                        |                        |                  |       |            |
|                |               | Bomb                    |                        |                        |                  |       |            |
|                | UDP           | EchoChargen             |                        |                        |                  |       |            |
|                | Select /      | ALL Clear Al            | L                      |                        |                  |       |            |
|                | Enabl         | le Source IP Blocking   |                        | 300 Block time         | e (sec)          |       |            |
|                | Apply C       | hanges                  |                        |                        |                  |       |            |

#### 3.5.3 UPNP

Choose **Service** > **UPnP**, the page shown in the following figure appears. This page is used to configure UPnP. The system acts as a daemon after you enable it.

| UPNP | Wizard             | Status                                       | Network                       | Service               | Advance     | Admin | Diagnostic |
|------|--------------------|----------------------------------------------|-------------------------------|-----------------------|-------------|-------|------------|
|      | DNS                | Firewall                                     | UPNP                          | IGMP Proxy            | TR-069      | ACL   |            |
| UPNP |                    | <b>Configurati</b><br>s used to configure UF | on<br>PnP. The system acts as | s a daemon when you e | nable UPnP. |       |            |
|      | UPnP:<br>WAN Inter | face:                                        | O Disable                     | ⊙ Enable              |             |       |            |
|      | Apply C            | Changes                                      |                               |                       |             |       |            |

#### 3.5.4 IGMP Proxy

Choose **Service** > **IGMP Proxy**, the page shown in the following figure appears. IGMP proxy enables the system to issue IGMP host messages on behalf of hosts that the system discovered through standard IGMP interfaces. The system acts as a proxy for its hosts after you enable it.

| IGMP Proxy | Wizard                                                                                                    | Status          | Network  | Service                | Advance     | Admin | Diagnostic |  |  |
|------------|----------------------------------------------------------------------------------------------------|-----------------|----------|------------------------|-------------|-------|------------|--|--|
|            | DNS                                                                                                    | Firewall        | UPNP     | IGMP Proxy             | TR-069      | ACL   |            |  |  |
| IGMP Proxy |                                                                                                    | Proxy Conf      | 0        | sages on behalf of hos | ts that the |       |            |  |  |
|            | system discovered through standard IGMP interfaces. The system acts as a proxy for its<br>hosts when you enable it by doing the follows:<br>. Enable IGMP proxy on WAN interface (upstream), which connects to a router running IGMP.<br>. Enable IGMP on LAN interface (downstream), which connects to its hosts. |                 |          |                        |             |       |            |  |  |
|            | IGMP Proxy                                                                                                    | r:              | ODisable | • Enable               |             |       |            |  |  |
|            | Multicast A                                                                                                    | llowed:         | ODisable | • Enable               |             |       |            |  |  |
|            | Robust Cou                                                                                                    | nt:             | 2        | ]                      |             |       |            |  |  |
|            | Last Membe                                                                                                    | er Query Count: | 2        | ]                      |             |       |            |  |  |
|            | Query Inter                                                                                                    | val:            | 60       | (seconds)              |             |       |            |  |  |
|            | Query Resp                                                                                                    | onse Interval:  | 100      | (*100ms)               |             |       |            |  |  |
|            | Group Leave                                                                                                    | e Delay:        | 2000     | (ms)                   |             |       |            |  |  |
|            | Apply C                                                                                                    | hanges Undo     | ]        |                        |             |       |            |  |  |

#### 3.5.5 TR-069

Choose **Service** > **TR-069**, the page shown in the following page appears. In this page, you can configure the TR-069 CPE.

| TR-069 | Wizard Sta                                                                                                    | tus Network                 | Service    | Advance | Admin | Diagnostic |  |  |  |  |  |
|--------|----------------------------------------------------------------------------------------------------|-----------------------------|------------|---------|-------|------------|--|--|--|--|--|
|        | DNS Fire                                                                                                    | wall UPNP                   | IGMP Proxy | TR-069  | ACL   |            |  |  |  |  |  |
| TR-069 | <b>TR-069 Configuration</b> This page is used to configure the TR-069 CPE. Here you may change the setting for the |                             |            |         |       |            |  |  |  |  |  |
|        | ACS's parameters.                                                                                                  |                             |            |         |       |            |  |  |  |  |  |
|        | ACS:<br>Enable:                                                                                                    |                             |            |         |       |            |  |  |  |  |  |
|        | URL:                                                                                                    | http://172.21.70.44/cpe/    | 2nd128     | 1       |       |            |  |  |  |  |  |
|        | User Name:                                                                                                    | rtk                         | P0120      |         |       |            |  |  |  |  |  |
|        | Password:                                                                                                    | •••                         |            |         |       |            |  |  |  |  |  |
|        | Periodic Inform Enable                                                                                             |                             |            | J       |       |            |  |  |  |  |  |
|        | Periodic Inform Interv                                                                                             | O Distance O Lination       |            | 1       |       |            |  |  |  |  |  |
|        |                                                                                                    | renoue inform interval. 300 |            |         |       |            |  |  |  |  |  |
|        | Connection Request:                                                                                                |                             |            |         |       |            |  |  |  |  |  |
|        | User Name:                                                                                                    | rtk                         |            |         |       |            |  |  |  |  |  |
|        | Password:                                                                                                    | •••                         |            |         |       |            |  |  |  |  |  |
|        | Path:                                                                                                    | /tr069                      |            |         |       |            |  |  |  |  |  |
|        | Port:                                                                                                    | 7547                        |            | J       |       |            |  |  |  |  |  |
|        | Debug:                                                                                                    |                             |            |         |       |            |  |  |  |  |  |
|        | ACS Certificates CPE                                                                                               | ⊙No ○Yes                    |            |         |       |            |  |  |  |  |  |
|        | Show Message:                                                                                                    | ⊙ Disable ○ Enable          |            |         |       |            |  |  |  |  |  |
|        | CPE Sends GetRPC:                                                                                                  | ⊙ Disable ○ Enable          |            |         |       |            |  |  |  |  |  |
|        | Skip MReboot:                                                                                                    | Oisable O Enable            |            |         |       |            |  |  |  |  |  |
|        | Delay:                                                                                                    | O Disable O Enable          |            |         |       |            |  |  |  |  |  |
|        | Auto-Execution:                                                                                                    | ⊖Disable                    |            |         |       |            |  |  |  |  |  |
|        | Apply Changes                                                                                                    | Reset                       |            |         |       |            |  |  |  |  |  |
|        | Certificat Managemen                                                                                               | t:                          |            | _       |       |            |  |  |  |  |  |
|        | CPE Certificat Passwo                                                                                              | rd: client                  | Apply      | 0       |       |            |  |  |  |  |  |
|        | CPE Certificat:                                                                                                    |                             | Browse     | Upload  |       |            |  |  |  |  |  |
|        | CA Cartificate                                                                                                    |                             | Browse     | Upload  |       |            |  |  |  |  |  |

The following table describes the parameters of this page:

| Field                    | Description                                                                                         |
|--------------------------|----------------------------------------------------------------------------------------------------|
| ACS                      |                                                                                                    |
| URL                      | The URL of the auto-configuration server to connect to.                                             |
| User Name                | The user name for logging in to the ACS.                                                            |
| Password                 | The password for logging in to the ACS.                                                             |
| Periodic Inform Enable   | Select <b>Enable</b> to periodically connect to the ACS to check whether the configuration updates. |
| Periodic Inform Interval | Specify the amount of time between connections to ACS.                                              |
| Connection Request       |                                                                                                    |
| User Name                | The connection username provided by TR-069 service.                                                 |
| Password                 | The connection password provided by TR-069 service.                                                 |
| Debug                    |                                                                                                    |
| Show Message             | Select <b>Enable</b> to display ACS SOAP messages on the serial console.                            |
| CPE sends GetRPC         | Select <b>Enable</b> , the router contacts the ACS to obtain configuration updates.                 |
| Skip MReboot             | Specify whether to send an MReboot event code in the inform message.                                |
| Delay                    | Specify whether to start the TR-069 program after a short delay.                                    |
| Auto-Execution           | Specify whether to automatically start the TR-069 after the router is powered on.                   |

## 3.5.6 ACL

Choose **Service** > **ACL**, the page shown in the following figure appears. In this page, you can permit the data packets from LAN or WAN to access the router. You can configure the IP address for Access Control List (ACL). If ACL is enabled, only the effective IP address in the ACL can access the router.

#### III Note:

If you select **Enable** in ACL capability, ensure that your host IP address is in ACL list before it takes effect.

| ACL | Wizard                                                       | Status                               | Network                                                                    | Service                | Advance             | Admin  | Diagnostic |
|-----|--------------------------------------------------------------|--------------------------------------|----------------------------------------------------------------------------|------------------------|---------------------|--------|------------|
|     | DNS                                                          | Firewall                             | UPNP                                                                       | IGMP Proxy             | TR-069              | ACL    |            |
| ACL | You can spe<br>Entries in th<br>network to t<br>Using of suc | is ACL table are used<br>he Gateway. | accessable form LAN<br>to permit certain types<br>be helpful in securing ( | of data packets from y |                     | ntemet |            |
|     | LAN ACL S                                                    |                                      | O Enable                                                                   | Oisab                  | le (                | Apply  |            |
|     | IP Address:<br>Services All<br>☑ Any<br>(Add) Re             |                                      |                                                                            | (The IP 0.0.0.         | 0 represent any IP) |        |            |

The following table describes the parameters and buttons of this page:

| Field            | Description                                                                                                    |
|------------------|----------------------------------------------------------------------------------------------------|
| Direction Select | Select the router interface. You can select <b>LAN</b> or <b>WAN</b> . In this example, <b>LAN</b> is selected.                                                                |
| LAN ACL Switch   | Select it to enable or disable ACL function.                                                                                                    |
| IP Address       | Enter the IP address of the specified interface. Only the IP address that is in the same network segment with the IP address of the specified interface can access the router. |
| Services Allowed | You can choose the following services from LAN: <b>web</b> , <b>telnet</b> , <b>ftp</b> , <b>tftp</b> , <b>snmp</b> , or <b>ping</b> . You can also choose all the services.   |
| Add              | After setting the parameters, click it to add an entry to the <b>Current ACL Table</b> .                                                                                       |
| Reset            | Click it to refresh this page.                                                                                                    |

Set direction of the data packets to **WAN**, the page shown in the following figure appears.

| ACL | Wizard                                                  | Status                                  | Network                                                                                       | Service             | Adv        | ance /     | Admin Diagnostic |
|-----|---------------------------------------------------------|-----------------------------------------|-----------------------------------------------------------------------------------------------|---------------------|------------|------------|------------------|
|     | DNS                                                     | Firewall                                | UPNP                                                                                          | IGMP Proxy          | TR-0       | 069 A      | ACL              |
| ACL | You can sp<br>Entries in t<br>network to<br>Using of su | his ACL table are<br>the Gateway.       | es are accessable form LAN<br>used to permit certain types<br>ol can be helpful in securing o | of data packets fro | -          |            |                  |
|     |                                                         | rface:<br>Illowed:<br>t<br><u>Reset</u> | Interface<br>pppoe1                                                                           | v<br>v              |            |            |                  |
|     | Current AC<br>Select                                    | CL Table:<br>Direction                  | IP Address/Inter                                                                              | face                | Service Po | ort Action |                  |
|     | 0                                                       | LAN                                     | 192.168.1.5-192.16                                                                            |                     | any        |            |                  |
|     | 1                                                       | WAN                                     | pppoel                                                                                        |                     | web 8      | 0 Delete   |                  |
|     | 2                                                       | WAN                                     | pppoel                                                                                        |                     | telnet 2:  | 3 Delete   |                  |
|     | 3                                                       | WAN                                     | pppoel                                                                                        |                     | tftp 6     | 9 Delete   |                  |
|     | 4                                                       | WAN                                     | pppoel                                                                                        |                     | snmp 16    | Delete     |                  |
|     | 5                                                       | WAN                                     | pppoel                                                                                        |                     | ping       | - Delete   |                  |
|     | 6                                                       | WAN                                     | pppoel                                                                                        |                     | ftp 2      | 1 Delete   |                  |

The following table describes the parameters and buttons of this page:

| Field            | Description                                                                                                    |
|------------------|----------------------------------------------------------------------------------------------------|
| Direction Select | Select the router interface. You can select LAN or WAN.<br>In this example, WAN is selected.                                                                                 |
| WAN Setting      | You can choose Interface or IP Address.                                                                                                    |
| WAN Interface    | Choose the interface that permits data packets from WAN to access the router.                                                                                                |
| IP Address       | Enter the IP address on the WAN. Only the IP address that is in the same network segment with the IP address on the WAN can access the router.                               |
| Services Allowed | You can choose the following services from WAN: <b>web</b> , <b>telnet</b> , <b>ftp</b> , <b>tftp</b> , <b>snmp</b> , or <b>ping</b> . You can also choose all the services. |
| Add              | After setting the parameters, click it to add an entry to the <b>Current ACL Table</b> .                                                                                     |
| Reset            | Click it to refresh this page.                                                                                                    |

# 3.6 Advance

In the navigation bar, click **Advance**. In the **Advance** page that is displayed contains **Bridge Setting**, **Routing**, **QoS**, **SNMP** and **Others**.

# 3.6.1 Bridge Setting

Choose **Advance** > **Bridge Setting**, the page shown in the following figure appears. This page is used to configure the bridge parameters. You can change the settings or view some information on the bridge and its attached ports.

| Advance        | Wizard         | Status      | Network                | Service                        | Advance    | Admin | Diagnostic |
|----------------|----------------|-------------|------------------------|--------------------------------|------------|-------|------------|
|                | Bridge Setting | Routing     | QoS                    | SNMP                           | Others     |       |            |
| Bridge Setting |                | Setting     | 1. 1. i dan ang 11     |                                |            |       |            |
|                |                |             | ge and its attached po | ere you can change the<br>rts. | setungs or |       |            |
|                | Ageing Tim     | ıe:         |                        |                                |            |       |            |
|                | 802.1d Spar    | nning Tree: | Oisabled               | Enabled                        |            |       |            |
|                | Apply C        | hanges Undo | Show MACs              |                                |            |       |            |

The following table describes the parameters and button of this page:

| Field                | Description                                                                                                    |
|----------------------|----------------------------------------------------------------------------------------------------|
| Aging Time           | If the host is idle for 300 seconds (default value), its entry is deleted from the bridge table.                                                                 |
| 802.1d Spanning Tree | You can select <b>Disabled</b> or <b>Enabled</b> .<br>Select <b>Enabled</b> to provide path redundancy<br>while preventing undesirable loops in your<br>network. |
| Show MACs            | Click it to show a list of the learned MAC addresses for the bridge.                                                                                             |

Click **Show MACs**, the page shown in the following figure appears. This table shows a list of learned MAC addresses for this bridge.

|                   |      | 5       |            |  |  |  |  |
|-------------------|------|---------|------------|--|--|--|--|
| Forwarding Table  |      |         |            |  |  |  |  |
|                   |      |         |            |  |  |  |  |
| MAC Address       | Port | Туре    | Aging Time |  |  |  |  |
| 00:30:4F:00:00:00 | 0    | Static  | 300        |  |  |  |  |
| 00:30:4F:03:04:05 | 0    | Static  | 300        |  |  |  |  |
| 00:30:4F:00:00:09 | 0    | Static  | 300        |  |  |  |  |
| 00:30:4F:0c:f2:ce | 1    | Dynamic | 300        |  |  |  |  |
| ff:ff:ff:ff:ff    | 0    | Static  | 300        |  |  |  |  |
| refresh close     |      |         |            |  |  |  |  |

#### 3.6.2 Routing

Choose **Advance > Routing**, the page shown in the following figure appears. The page that is displayed contains **RIP** and **Static Route**.

#### 3.6.2.1 Static Route

Click **Static Route** in the left pane, the page shown in the following figure appears. This page is used to configure the routing information. You can add or delete IP routes.

| tatic Route         | Wizard                             | Status                   | Network         | Service                | Advance     | Admin | Diagnostic |
|---------------------|------------------------------------|--------------------------|-----------------|------------------------|-------------|-------|------------|
|                     | Bridge Setting                     | Routing                  | QoS             | SNMP                   | Others      |       |            |
| Static Route<br>RIP |                                    | ig Configura             |                 | Here you can add/delet | a ID contos |       |            |
|                     | Enable:<br>Destination             | :                        |                 |                        |             |       |            |
|                     | Subnet Mas<br>Next Hop:<br>Metric: | k:                       | 1               | ]                      |             |       |            |
|                     | Interface:<br>Add Rout             |                          | Delete Selected | Show Routes            |             |       |            |
|                     | Static Route<br>Select             | Table:<br>State Destinat | ion Subnet Mask | NextHop                | Metric      | Itf   |            |

The following table describes the parameters and buttons of this page:

| Field              | Description                                                             |
|--------------------|-------------------------------------------------------------------------|
| Enable             | Select it to use static IP routes.                                      |
| Destination        | Enter the IP address of the destination device.                         |
| Subnet Mask        | Enter the subnet mask of the destination device.                        |
| Next Hop           | Enter the IP address of the next hop in the IP route to the             |
| •                  | destination device.                                                     |
| Metric             | The metric cost for the destination.                                    |
| Interface          | The interface for the specified route.                                  |
| Add Route          | Click it to add the new static route to the <b>Static Route Table</b> . |
| Update             | Select a row in the Static Route Table and modify the                   |
| Opuale             | parameters. Then click it to save the settings temporarily.             |
| Delete Selected    | Select a row in the Static Route Table and click it to delete           |
| Delete Gelected    | the row.                                                                |
| Show Routes        | Click it, the IP Route Table appears. You can view a list of            |
|                    | destination routes commonly accessed by your network.                   |
| Static Route Table | A list of the previously configured static IP routes.                   |

Click **Show Routes**, the page shown in the following figure appears. The table shows a list of destination routes commonly accessed by your network.

# **IP Route Table**

This table shows a list of destination routes commonly accessed by your network.

| Destination | Subnet Mask   | NextHop | Iface |
|-------------|---------------|---------|-------|
| 239.0.0.0   | 255.0.0.0     | *       | el    |
| 192.168.1.0 | 255.255.255.0 | *       | el    |

#### 3.6.2.2 RIP

Click **RIP** in the left pane, the page shown in the following figure appears. If you are using this device as a RIP-enabled router to communicate with others using Routing Information Protocol (RIP), enable RIP. This page is used to select the interfaces on your devices that use RIP, and the version of the protocol used.

| RIP          | Wizard                    | Status                  | Network       | Service                                           | Advance   | Admin | Diagnostic |
|--------------|---------------------------|-------------------------|---------------|---------------------------------------------------|-----------|-------|------------|
|              | Bridge Setting            | Routing                 | QoS           | SNMP                                              | Others    |       |            |
| Static Route | RIP C                     | onfiguration            | L             |                                                   |           |       |            |
| RIP          | others using              | g the Routing Informati | ion Protocol. | bled router to communi<br>mote control is enabled |           |       |            |
|              | RIP:                      | ⊙ Of                    | ff On         | Apply                                             |           |       |            |
|              | interface:<br>Recv Versio | on:                     | br0 🗸         |                                                   |           |       |            |
|              | Send Versi                | on:                     | RIP1 🔽        |                                                   |           |       |            |
|              | Add De<br>Rip Config I    | elete                   |               |                                                   |           |       |            |
|              | Select                    | interface               | Recv V        | ersion Sen                                        | d Version |       |            |

The following table describes the parameters and buttons of this page:

| Field        | Description                                                                                                    |
|--------------|----------------------------------------------------------------------------------------------------|
| RIP          | Select <b>On</b> , the router communicates with other RIP-enabled devices.                                                                                                    |
| Apply        | Click it to save the settings of this page.                                                                                                    |
| Interface    | Choose the router interface that uses RIP.                                                                                                    |
| Recv Version | <ul> <li>Choose the interface version that receives RIP messages. You can choose RIP1, RIP2, or Both.</li> <li>Choose RIP1 indicates the router receives RIP v1 messages.</li> <li>Choose RIP2 indicates the router receives RIP v2 messages.</li> <li>Choose Both indicates the router receives RIP v1 and RIP v2 messages.</li> </ul> |
| Send Version | <ul> <li>The working mode for sending RIP messages. You can choose RIP1 or RIP2.</li> <li>Choose RIP1 indicates the router broadcasts RIP1 messages only.</li> <li>Choose RIP2 indicates the router multicasts RIP2 messages only.</li> </ul>                                                                                           |
| Add          | Click it to add the RIP interface to the <b>Rip Config List</b> .                                                                                                    |
| Delete       | Select a row in the <b>Rip Config List</b> and click it to delete the row.                                                                                                    |

**3.6.3 Port Mapping** Choose **Advance > QoS**, the page shown in the following figure appears.

| Port Mapping | Wizard                                                                                             | Status                                                                                                | Network                                                                                                    | Service              | Advance           | Admin  | Diagnostic |  |  |
|--------------|----------------------------------------------------------------------------------------------------|----------------------------------------------------------------------------------------------------|----------------------------------------------------------------------------------------------------|----------------------|-------------------|--------|------------|--|--|
|              | Bridge Setting                                                                                     | Routing                                                                                               | Port Mapping                                                                                                    | QoS                  | SNMP              | Others |            |  |  |
| Port Mapping | To manipulate a<br>1. Select a group<br>2. Select interfa<br>interface list usi<br>3. Click "Apply | a mapping group:<br>p from the table.<br>ces from the avail-<br>ing the arrow butt<br>Changes" button | nfiguration<br>able/grouped interface li<br>ons to manipulate the re<br>to save the changes.<br>will be removed from th | quired mapping of th | e ports.          |        |            |  |  |
|              | ⊙ Disable ○ Enable                                                                                 |                                                                                                    |                                                                                                    |                      |                   |        |            |  |  |
|              | WAN                                                                                                |                                                                                                    | Interface group                                                                                                    | ·                    |                   |        |            |  |  |
|              | LAN                                                                                                |                                                                                                    | ld ><br>Del                                                                                                    |                      |                   |        |            |  |  |
|              |                                                                                                    | _                                                                                                    |                                                                                                    |                      |                   |        |            |  |  |
|              | Select<br>Default                                                                                  | I                                                                                                    | Interfaces<br>AN1,LAN2,LAN3,LAN                                                                                         | 4,pppoe1,a1          | Status<br>Enabled |        |            |  |  |
|              | Group1 🔾                                                                                           |                                                                                                    |                                                                                                    |                      |                   |        |            |  |  |
|              | Group2 🔾                                                                                           |                                                                                                    |                                                                                                    |                      |                   |        |            |  |  |
|              | Group3 O<br>Group4 O                                                                               |                                                                                                    |                                                                                                    |                      | -                 |        |            |  |  |
|              | Apply                                                                                              |                                                                                                    |                                                                                                    |                      |                   |        |            |  |  |

#### 3.6.4 QoS

Choose **Advance > QoS**, the page shown in the following figure appears. Entries in the **QoS Rule List** are used to assign the precedence for each incoming packet based on physical LAN port, TCP/UDP port number, source IP address, destination IP address and other information.

| QoS    | Wizard                                        | Status                                              | Network                  | Service                       | Advance    | Admin | Diagnostic |
|--------|-----------------------------------------------|-----------------------------------------------------|--------------------------|-------------------------------|------------|-------|------------|
|        | Bridge Setting                                | Routing                                             | QoS                      | SNMP                          | Others     |       |            |
| IP QoS | specified po<br>Config Proc<br>1: set traffic | is table are used to as<br>ficy.<br>edure:<br>rule. | arker for different stre | or each incoming packe<br>am. | t based on |       |            |

**Step 1**: Enable IP QoS and click **Apply** to enable IP QoS function. **Step 2**: Click **add rule** to add a new IP QoS rule.

The page shown in the following figure appears.

| QoS |        | Wizard                                                                             | Status                                     | Network                                            | Service                                        | Advance                  | Admin | Diagnostic |
|-----|--------|------------------------------------------------------------------------------------|--------------------------------------------|----------------------------------------------------|------------------------------------------------|--------------------------|-------|------------|
|     |        | Bridge Setting                                                                     | Routing                                    | QoS                                                | SNMP                                           | Others                   |       |            |
|     | IP QoS | IP QoS<br>Entries in this<br>specified polic<br>Config Proced<br>1: set traffic ru | table are used to ass<br>y.<br>ure:<br>le. | ign the precedence fo<br>urker for different strea | r each incoming packet                         |                          |       |            |
|     |        | QoS Policy:<br>Schedule Mod                                                        | strea                                      | m based 💙<br>prior 💙                               |                                                |                          |       |            |
|     |        |                                                                                    | stream rul<br>src Port dest IP             | dest Port proto p                                  | behavior<br>hy prior IP IP<br>ort Precd ToS 80 | )2.1p <sup>wan</sup> sel |       |            |
|     |        | delete                                                                             | delete all add                             | rule                                               |                                                |                          |       |            |
|     |        | Add QoS Rule<br>Src IP: 0.0.<br>Dest IP:                                           |                                            | Src Mask: 255                                      | .255.255.255                                   | ]                        |       |            |
|     |        | Src Port:                                                                          |                                            | Dest Port:                                         |                                                |                          |       |            |
|     |        | Protocol:<br>set priority: p<br>insert or m<br>add rule                            | 3(Lowest) 👻<br>odify QoS mark              | Phy Port:                                          | v                                              |                          |       |            |

The following table describes the parameters and buttons of this page:

| Field         | Description                                                                      |  |  |  |  |  |
|---------------|----------------------------------------------------------------------------------|--|--|--|--|--|
| IP QoS        | Select to enable or disable IP QoS function. You need to enable IP               |  |  |  |  |  |
|               | QoS if you want to configure the parameters of this page.                        |  |  |  |  |  |
| QoS Policy    | You can choose stream based, 802.1p based, or DSCP based.                        |  |  |  |  |  |
| Schedule Mode | You can choose strict prior or WFQ (4:3:2:1).                                    |  |  |  |  |  |
| Src IP        | The IP address of the source data packet.                                        |  |  |  |  |  |
| Src Mask      | The subnet mask of the source IP address.                                        |  |  |  |  |  |
| Dest IP       | The IP address of the destination data packet.                                   |  |  |  |  |  |
| Dest Mask     | The subnet mask of the destination IP address.                                   |  |  |  |  |  |
| Src Port      | The port of the source data packet.                                              |  |  |  |  |  |
| Dest Port     | The port of the destination data packet.                                         |  |  |  |  |  |
| Protocol      | The protocol responds to the IP QoS rules. You can choose TCP,                   |  |  |  |  |  |
| 1 1010001     | UDP, or ICMP.                                                                    |  |  |  |  |  |
| Phy Port      | The LAN interface responds to the IP QoS rules.                                  |  |  |  |  |  |
| Set priority  | The priority of the IP QoS rules. P0 is the highest priority and P3 is           |  |  |  |  |  |
|               | the lowest.                                                                      |  |  |  |  |  |
| IP Precedence | You can choose from 0 to 7 define the priority in the ToS of the IP              |  |  |  |  |  |
|               | data packet.                                                                     |  |  |  |  |  |
|               | The type of IP ToS for classifying the data package                              |  |  |  |  |  |
| IP ToS        | You can choose Normal Service, Minimize Cost, Maximize                           |  |  |  |  |  |
|               | Reliability, Maximize Throughput, or Minimize Delay.                             |  |  |  |  |  |
| 802.1p        | You can choose from 0 to 7.                                                      |  |  |  |  |  |
| delete        | Select a row in the <b>QoS rule list</b> and click it to delete the row.         |  |  |  |  |  |
| delete all    | Select all the rows in the <b>QoS rule list</b> and click it to delete the rows. |  |  |  |  |  |

#### 3.6.5 SNMP

Choose **Advance** > **SNMP**, the page shown in the following figure appears. You can configure the SNMP parameters.

| NMP |      | Wizard                                           | Status               | Network                                                       | Service              | Advance    | Admin | Diagnost |
|-----|------|--------------------------------------------------|----------------------|---------------------------------------------------------------|----------------------|------------|-------|----------|
|     |      | Bridge Setting                                   | Routing              | QoS                                                           | SNMP                 | Others     |       |          |
|     | SNMP | This page is u                                   | sed to configure the | onfiguration<br>SNMP protocol. Here<br>s, community name, etc | you may change the s | etting for |       |          |
|     |      | Enable<br>System Des<br>System Con<br>System Nam | cription ADS<br>tact | iL 2/2+ 4-Port Router                                         |                      |            |       |          |
|     |      | System Loc<br>Trap IP Add<br>Community<br>only)  |                      | lic                                                           |                      |            |       |          |
|     |      |                                                  | name (read- pub      | _                                                             |                      |            |       |          |

The following table describes the parameters of this page:

| Field                       | Description                                                                                                    |
|-----------------------------|----------------------------------------------------------------------------------------------------|
| Enable SNMP                 | Select it to enable SNMP function. You need to enable SNMP, and then you can configure the parameters of this page. |
| Trap IP Address             | Enter the trap IP address. The trap information is sent to the corresponding host.                                  |
| Community name (read-only)  | read the information of this router.                                                                                |
| Community name (write-only) | The network administrators must use this password to configure the information of the router.                       |

# 3.6.6 Others

Choose **Advance** > **Others**, the page shown in the following figure appears.

| Others | Wizard                                                                             | Status  | Network               | Service | Advance     | Admin | Diagnostic |
|--------|------------------------------------------------------------------------------------|---------|-----------------------|---------|-------------|-------|------------|
|        | Bridge Setting                                                                     | Routing | QoS                   | SNMP    | Others      |       |            |
| Other  | Here you ca<br>Half Bridge:                                                        |         | ous advanced setting: |         | vill set to |       |            |
|        | Continuous.<br>Half Bridge: O Disable Enable<br>Interface: Main Apply Changes Undo |         |                       |         |             |       |            |

# 3.7 Admin

In the navigation bar, click **Admin**. The **Admin** page that is displayed contains **Commit/Reboot**, **Upgrade**, **System Log**, **Password** and **Time Zone**.

#### 3.7.1 Commit/Reboot

Choose **Admin > Commit/Reboot**, the page shown in the following figure appears. You can set the router reset to the default settings or set the router to commit the current settings.

| Commit/Reboot | Wizard                                                                                                    | Status    | Network    | Service  | Advance   | Admin | Diagnostic |
|---------------|----------------------------------------------------------------------------------------------------|-----------|------------|----------|-----------|-------|------------|
|               | Commit/Reboot                                                                                              | Upgrade   | System Log | Password | Time Zone |       |            |
| Commit/Reboot | Comm                                                                                                    | it/Reboot |            |          |           |       |            |
|               | This page is used to commit changes to system memory and reboot your system with different configurations. |           |            |          |           |       |            |
|               | Reboot from: Save Current Configuration                                                                    |           |            |          |           |       |            |
|               | Reboot                                                                                                    |           |            |          |           |       |            |

The following table describes the parameters and button of this page:

| Field       | Description                                                                                                    |
|-------------|----------------------------------------------------------------------------------------------------|
| Reboot from | <ul> <li>You can choose Save Current Configuration or Factory Default Configuration.</li> <li>Save Current Configuration: Reset to the factory default settings, and then reboot the router.</li> <li>Factory Default Configuration: Save the current settings, and then reboot the router.</li> </ul> |
| Reboot      | Click it to reboot the router.                                                                                                    |

#### 3.7.2 Upgrade

Choose **Admin > Upgrade**. The **Upgrade** page that is displayed contains **Upgrade Firmware** and **Backup/Restore**.

# Caution: Do not turn off the router or press the Reset button while the procedure is in progress.

### 3.7.2.1 Upgrade Firmware

Click **Upgrade Firmware** in the left pane, the page shown in the following figure appears. In this page, you can upgrade the firmware of the router.

| Upgrade                            | Wizard                                                                                                    | Status     | Network    | Service  | Advance   | Admin | Diagnostic |
|------------------------------------|----------------------------------------------------------------------------------------------------|------------|------------|----------|-----------|-------|------------|
|                                    | Commit/Reboot                                                                                                    | Upgrade    | System Log | Password | Time Zone |       |            |
| Upgrade Firmware<br>Backup/Restore |                                                                                                    | de Firmwar |            |          |           |       |            |
|                                    | This page allows you upgrade the ADSL Router fimmware to new version. Please note, do not<br>power off the device during the upload because it may crash the system.<br>Note:System will reboot after file is uploaded. |            |            |          |           |       |            |
|                                    | Select File:                                                                                                    |            |            | Brows    | e         |       |            |
|                                    | Upload                                                                                                    | Reset      |            |          |           |       |            |

The following table describes the parameters and button of this page:

| Field       | Description                                                                                     |
|-------------|-------------------------------------------------------------------------------------------------|
| Select File | Click <b>Browse</b> to select the firmware file.                                                |
| Upload      | After selecting the firmware file, click <b>Upload</b> to starting upgrading the firmware file. |
| Reset       | Click it to starting selecting the firmware file.                                               |

### 3.7.2.2 Backup/Restore

Click **Backup/Restore** in the left pane, the page shown in the following figure appears. You can backup the current settings to a file and restore the settings from the file that was saved previously.

| Backup/Restore                     | Wizard        | Status                       | Network    | Service  | Advance   | Admin  | Diagnostic |
|------------------------------------|---------------|------------------------------|------------|----------|-----------|--------|------------|
|                                    | Commit/Reboot | Upgrade                      | System Log | Password | Time Zone |        |            |
| Upgrade Firmware<br>Backup/Restore | Backu         | p/Restore S                  | ettings    |          |           |        |            |
|                                    | Save Settin   | gs to File:<br>gs from File: | Save       |          | Browse    | Upload |            |

The following table describes the parameters and button of this page:

| Field                   | Description                                                                                                    |
|-------------------------|----------------------------------------------------------------------------------------------------|
| Save Settings to File   | Click it, and select the path. Then you can save the configuration file of the router.                                             |
| Load Settings from File | Click <b>Browse</b> to select the configuration file.                                                                              |
| Upload                  | After selecting the configuration file of the router, click <b>Upload</b> to start uploading the configuration file of the router. |

### 3.7.3 System Log

Choose **Admin > System Log**, the page shown in the following figure appears. In this page, you can enable or disable system log function and view the system log.

| System Log | Wizard        | Status       | Network       | Service                                          | Advance   | Admin | Diagnostic |
|------------|---------------|--------------|---------------|--------------------------------------------------|-----------|-------|------------|
|            | Commit/Reboot | Upgrade      | System Log    | Password                                         | Time Zone |       |            |
| System Log | Log Se        | tting        |               |                                                  |           |       |            |
|            |               |              |               | By checking Error or N<br>the newest log informa |           |       |            |
|            | Error:        |              | Notice:       |                                                  |           |       |            |
|            | Apply C       | hanges Reset |               |                                                  |           |       |            |
|            | Event log Ta  | ble:         |               |                                                  |           |       |            |
|            | Save Li       | <u> </u>     | ean Log Table |                                                  |           |       |            |
|            | Time In       | idex Type    |               | Log Information                                  |           |       |            |

#### 3.7.4 Password

Choose **Admin > Password**, the page shown in the following figure appears. By default, the user name and password are **admin** and **admin** respectively. The common user name and password are **user** and **user** respectively.

| Password | Wizard        | Status                                                                                                    | Network    | Service  | Advance   | Admin | Diagnostic |  |
|----------|---------------|----------------------------------------------------------------------------------------------------|------------|----------|-----------|-------|------------|--|
|          | Commit/Reboot | Upgrade                                                                                                    | System Log | Password | Time Zone |       |            |  |
| Password |               | ord Setup                                                                                                    |            |          |           |       |            |  |
|          | name and p    | This page is used to set the account to access the web server of ADSL Router. Empty user name and password will disable the protection. |            |          |           |       |            |  |
|          | User Name     |                                                                                                    | n 🚩        |          |           |       |            |  |
|          | New Passw     | ord:                                                                                                    |            |          |           |       |            |  |
|          | Confirmed     | Password:                                                                                                    |            |          |           |       |            |  |
|          | Set to Defa   | ult Password:                                                                                                    |            |          |           |       |            |  |
|          | Apply C       | hanges Res                                                                                                    | set        |          |           |       |            |  |

The following table describes the parameters of this page:

| Field                   | Description                                                                                 |
|-------------------------|---------------------------------------------------------------------------------------------|
| User Name               | Choose the user name for accessing the router. You can choose <b>admin</b> or <b>user</b> . |
| New Password            | Enter the password to which you want to change the old password.                            |
| Confirmed Password      | Enter the new password again.                                                               |
| Set to Default Password | Select it, the password is set to the default password.                                     |

#### 3.7.5 Time Zone

Choose **Admin > Time Zone**, the page shown in the following figure appears. You can configure the system time manually or get the system time from the time server.

| ïme Zone  | Wizard                                                                                                    | Status                                                                                                    | Network                                                                                    | Service  | Advance                                          | Admin | Diagno | stic |
|-----------|----------------------------------------------------------------------------------------------------|----------------------------------------------------------------------------------------------------|--------------------------------------------------------------------------------------------|----------|--------------------------------------------------|-------|--------|------|
|           | Commit/Reboot                                                                                                    | Upgrade                                                                                                    | System Log                                                                                 | Password | Time Zone                                        |       |        |      |
| Time Zone | Commit/Reboot<br>System<br>This page is<br>change the s<br>System Time<br>Apply CP<br>NTP Configu<br>State: •<br>Server: ·<br>Server2: ·<br>Interval: Eve<br>Time<br>Zone: · | Upgrade<br>Time Configure the<br>ettings or view some<br>e: 1970 year<br>sec year<br>hanges Reset<br>ration:<br>PDisable ©Enable<br>ery 1 hours | System Log<br>iguration<br>system time and Netw<br>information on the sys<br>Jan v month 1 | Password | Time Zone<br>P) server. Here you can<br>ameters. |       | Diagno | stic |
|           | Server2:<br>Interval: Evo<br>Time<br>Zone:<br>GMT                                                                                                    | GMT) Gambia, Liberi<br>u Jan 1 0:0:27 1970                                                                                                    |                                                                                            | 1        | ×                                                |       |        |      |
|           | NTP Start:                                                                                                    | G                                                                                                    | et GMT Time                                                                                |          |                                                  |       |        |      |

The following table describes the parameters of this page:

| Field             | Description                                                                                                   |  |  |  |  |
|-------------------|----------------------------------------------------------------------------------------------------|--|--|--|--|
|                   | Set the system time manually.                                                                                 |  |  |  |  |
| NTP Configuration |                                                                                                    |  |  |  |  |
| State             | Select enable or disable NTP function. You need to enable NTP if you want to configure the parameters of NTP. |  |  |  |  |
| Server            | Set the primary NTP server manually.                                                                          |  |  |  |  |
| Server2           | Set the secondary NTP server manually.                                                                        |  |  |  |  |
| Time Zone         | Choose the time zone in which area you are from the drop down list.                                           |  |  |  |  |

# 3.8 Diagnostic

In the navigation bar, click **Diagnostic**. The **Diagnostic** page that is displayed contains **Ping**, **ATM Loopback**, **ADSL** and **Diagnostic Test**.

# 3.8.1 Ping

Choose **Diagnostic** > **Ping**. The page shown in the following figure appears.

| Diagnostic | Wizard | Status       | Network | Service         | Advance | Admin | Diagnostic |
|------------|--------|--------------|---------|-----------------|---------|-------|------------|
|            | Ping   | ATM Loopback | ADSL    | Diagnostic Test |         |       |            |
| Ping       | Ping D | agnostic     |         |                 |         |       |            |
|            | Host : |              |         |                 |         |       |            |
|            | PING   |              |         |                 |         |       |            |

The following table describes the parameter and button of this page:

| Field | Description                                |
|-------|--------------------------------------------|
| Host  | Enter the valid IP address or domain name. |
| PING  | Click it to start to Ping.                 |

#### 3.8.2 ATM Loopback

Choose **Diagnostic > ATM Loopback**. The page shown in the following figure appears. In this page, you can use VCC loopback function to check the connectivity of the VCC. The ATM loopback test is useful for troubleshooting problems with the DSLAM and ATM network.

| ATM Loopback | Wizard     | Status                                                                    | Network    | Service              | Advance     | Admin | Diagnostic |
|--------------|------------|---------------------------------------------------------------------------|------------|----------------------|-------------|-------|------------|
|              | Ping       | ATM Loopback                                                              | ADSL       | Diagnostic Test      |             |       |            |
| ATM Loopback | OAM        | Fault Manag                                                               | gement - C | onnectivity <b>V</b> | erification |       |            |
|              | and VC cos | ty venification is support<br>nnections. This page is u<br>ty of the VCC. |            |                      |             |       |            |
|              | Flow Type: | Segment                                                                   |            |                      |             |       |            |
|              |            | End-to-End                                                                |            |                      |             |       |            |
|              |            | l Segment<br>l End-to-End                                                 |            |                      |             |       |            |
|              | VPI:       | End-to-End                                                                |            |                      |             |       |            |
|              | VCI:       |                                                                           |            |                      |             |       |            |
|              | Go!        |                                                                           |            |                      |             |       |            |

Click Go! to start testing.

#### 3.8.3 ADSL

Choose **Diagnostic** > **ADSL**. The page shown in the following figure appears. It is used for ADSL tone diagnostics.

| ADSL | Wizard      | Status       | Network      | Service         | Advance | Admin | Diagnosti |
|------|-------------|--------------|--------------|-----------------|---------|-------|-----------|
|      | Ping        | ATM Loopback | ADSL         | Diagnostic Test |         |       |           |
| ADSL | Diagn       | ostic ADSL   |              |                 |         |       |           |
|      | Adsl Tone   | Diagnostic   |              |                 |         |       |           |
|      | Start       |              |              |                 |         |       |           |
|      |             | Downs        | tream Upstre | ım              |         |       |           |
|      | Hlin Scale  |              |              |                 |         |       |           |
|      | Loop Atten  | uation(dB)   |              |                 |         |       |           |
|      | Signal Atte | enuation(dB) |              |                 |         |       |           |
|      | SNR Marg    | in(dB)       |              |                 |         |       |           |
|      | Attainable  | Rate(Kbps)   |              |                 |         |       |           |
|      | Output Pov  | ver(dBm)     |              |                 |         |       |           |
|      |             |              |              |                 |         |       |           |
|      | Tone Num    | ber H.Real   | H.Image SNF  | QLN             | Hlog    |       |           |
|      | 0           |              |              |                 |         |       |           |
|      | 1           |              |              |                 |         |       |           |
|      | 2           |              |              |                 |         |       |           |
|      | 3           |              |              |                 |         |       |           |

Click Start to start ADSL tone diagnostics.

### 3.8.4 Diagnostic Test

Choose **Diagnostic > Diagnostic Test**, the page shown in the following figure appears. In this page, you can test the DSL connection. You can also view the LAN status connection and ADSL connection.

| Diagnostic Test | Wizard       | Status                                                                                                    | Network | Service         | Advance | Admin | Diagnostic |  |
|-----------------|--------------|----------------------------------------------------------------------------------------------------|---------|-----------------|---------|-------|------------|--|
|                 | Ping         | ATM Loopback                                                                                                    | ADSL    | Diagnostic Test |         |       |            |  |
| Diagnostic Test | The DSL Ro   | Diagnostic Test         The DSL Router is capable of testing your DSL connection. The individual tests are listed below. If a test displays a fail status, click "Run Diagnostic Test" button again to make sure the fail status is consistent.         Select the Internet Connection: <ul> <li>Run Diagnostic Test</li> </ul> |         |                 |         |       |            |  |
|                 | Select the I |                                                                                                    |         |                 |         |       |            |  |

Click **Run Diagnostic Test** to start testing.

# **Appendix A: Glossary**

## Address mask

A bit mask select bits from an Internet address for subnet addressing. The mask is 32 bits long and selects the network portion of the Internet address and one or more bits of the local portion. Sometimes it called subnet mask.

# AAL5

ATM Adaptation Layer - This layer maps higher layer user data into ATM cells, making the data suitable for transport through the ATM network.

## ADSL

Asymmetric digital subscriber line.

## ATM

Asynchronous Transfer Mode - A cell-based data transfer technique in which channel demand determines packet allocation. ATM offers fast packet technology, real time, and demand led switching for efficient use of network resources.

## AWG

American Wire Gauge - The measurement of thickness of a wire.

## Bridge

A device connects two or more physical networks and forward packets between them. Bridges can usually be made to filter packets, that is, to forward only certain traffic. Related devices are repeaters which simply forward electrical signals from one cable to the other and full-fledged routers which make routing decisions based on several criteria.

## Broadband

Characteristic of any network multiplexes independent network carriers onto a single cable. Broadband technology allows several networks to coexist on one single cable; traffic from one network does not interfere with traffic from another. Broadcast a packet delivery system where a copy of a given packet is given to all hosts attached to the network. Example: Ethernet.

# со

Central Office. Refers to equipment located at a Telco or service provider's office.

## CPE

Customer Premises Equipment located in a user's premises.

## **DHCP (Dynamic Host Configuration Protocol)**

DHCP is software that automatically assigns IP addresses to client stations logging onto a TCP/IP network. DHCP eliminates having to manually assign permanent IP addresses to every device on your network. DHCP software typically runs in servers and is also found in network devices such as Routers.

#### DMT

Discrete Multi-Tone frequency signal modulation.

#### Downstream rate

The line rate for return messages or data transfers from the network machine to the user's premises machine.

#### DSLAM

Digital Subscriber Line Access Multiplex.

#### **Dynamic IP Addresses**

A dynamic IP address is an IP address that is automatically assigned to a client station (computer, printer, etc.) in a TCP/IP network. Dynamic IP addresses are typically assigned by a DHCP server, which can be a computer on the network or another piece of hardware, such as the Router. A dynamic IP address may change every time your computer connects to the network.

## Encapsulation

The technique layer protocols in which a layer adds header information to the protocol data unit (PDU) from the layer above. As an example, in Internet terminology, a packet would contain a header from the physical layer, followed by a header from the network layer (IP), followed by a header from the transport layer (TCP), and followed by the application protocol data.

## Ethernet

One of the most common local area network (LAN) wiring schemes, Ethernet has a transmission rate of 10 Mbps.

## FTP

File Transfer Protocol. The Internet protocol (and program) transfer files between hosts.

#### Hop count

A measure of distance between two points on the Internet. It is equivalent to the number of gateways that separate the source and destination.

#### HTML

Hypertext Markup Language - The page-coding language for the World Wide Web.

#### HTML browser

A browser used to traverse the Internet, such as Netscape or Microsoft Internet Explorer.

#### http

Hypertext Transfer Protocol - The protocol carry world-wide-web (www) traffic between a www browser computer and the www server being accessed.

#### ICMP

Internet Control Message Protocol - The protocol handle errors and control messages at the IP layer. ICMP is actually part of the IP protocol.

#### Internet address

An IP address is assigned in blocks of numbers to user organizations accessing the Internet. These addresses are established by the United States Department of Defense's Network Information Center. Duplicate addresses can cause major problems on the network, but the NIC trusts organizations to use individual addresses responsibly. Each address is a 32-bit address in the form of x.x.x.x where x is an eight- bit number from 0 to 255. There are three classes: A, B and C, depending on how many computers on the site are likely to be connected.

#### **Internet Protocol (IP)**

The network layer protocol for the Internet protocol suite.

## **IP address**

The 32-bit address assigned to hosts that want to participate in a TCP/IP Internet.

## ISP

Internet service provider - A company allows home and corporate users to connect to the Internet.

## MAC

Media Access Control Layer - A sub-layer of the Data Link Layer (Layer 2) of the ISO OSI Model responsible for media control.

#### MIB

Management Information Base - A collection of objects can be accessed via a network management protocol, such as SNMP and CMIP (Common Management Information Protocol).

#### NAT

Network Address Translation - A proposal for IP address reuse, where the local IP address is mapped to a globally unique address.

#### NVT

Network Virtual Terminal

#### PAP

**Password Authentication Protocol** 

#### PORT

The abstraction used in Internet transport protocols to distinguish among multiple simultaneous connections to a single destination host.

## POTS

Plain Old Telephone Service - This is the term describe basic telephone service.

#### PPP

Point-to-Point-Protocol - The successor to SLIP, PPP provides router-to-router and host-to-network connections over both synchronous and asynchronous circuits.

#### PPPoE

PPP over Ethernet is a protocol for connecting remote hosts to the Internet over an always-on connection by simulating a dial-up connection.

#### Remote server

A network computer allows a user to log on to the network from a distant location.

## RFC

Request for Comments - Refers to documents published by the Internet Engineering Task Force (IETF) proposing standard protocols and procedures for the Internet. RFC can be found at www.ietf.org.

#### Route

The path that network traffic takes from its source to its destination. The route a datagram may follow can include many gateways and many physical networks. In the Internet, each datagram is routed separately.

#### Router

A system is responsible for making decisions about which of several paths network (or Internet) traffic will follow. To do this, it uses a routing protocol to gain information about the network and algorithms to choose the best route based on several criteria known as "routing metrics".

#### **Routing Table**

Information stored within a router that contains network path and status information. It is used to select the most appropriate route to forward information along.

#### **Routing Information Protocol**

Routers periodically exchange information with one another so that they can determine minimum distance paths between sources and destinations.

#### SNMP

Simple Network Management Protocol - The network management protocol of choice for TCP/IP-based Internet.

#### SOCKET

(1) The Berkeley UNIX mechanism for creating a virtual connection between processes.

(2) IBM term for software interfaces that allow two UNIX application programs to talk via TCP/IP protocols.

## Spanning-Tree Bridge Protocol (STP)

Spanning-Tree Bridge Protocol (STP) - Part of an IEEE standard. A mechanism for detecting and preventing loops from occurring in a multi-bridged environment. When three or more LAN's segments are connected via bridges, a loop can occur. Because of a bridge forwards all packets that are not recognized as being local, some packets can circulate for long periods of time, eventually degrading system performance. This algorithm ensures only one path connects any pair of stations, selecting one bridge as the 'root' bridge, with the highest priority one as identifier, from which all paths should radiate.

#### Spoofing

A method of fooling network end stations into believing that keep alive signals have come from and returned to the host. Polls are received and returned locally at either end.

#### Static IP Address

A static IP address is an IP address permanently assigned to computer in a TCP/IP network. Static IP addresses are usually assigned to networked devices that are consistently accessed by multiple users, such as Server PCs, or printers. If you are using your Router to share your cable or DSL Internet connection, contact your ISP to see if they have assigned your home a static IP address. You will need that address during your Router's configuration.

#### Subnet

For routing purposes, IP networks can be divided into logical subnets by using a subnet mask. Values below those of the mask are valid addresses on the subnet.

#### ТСР

Transmission Control Protocol - The major transport protocol in the Internet suite of protocols provides reliable, connection-oriented full-duplex streams.

#### TFTP

Trivial File Transfer Protocol. A simple file transfer protocol (a simplified version of FTP) that is often boot diskless workstations and other network devices such as routers over a network (typically a LAN).

#### Telnet

The virtual terminal protocol in the Internet suite of protocols - Allows users of one host to log into a remote host and act as normal terminal users of that host.

## Transparent bridging

The intelligence necessary to make relaying decisions exists in the bridge itself and is thus transparent to the communicating workstations. It involves frame forwarding, learning workstation addresses, and ensuring no topology loops exist (in conjunction with the Spanning-Tree algorithm).

#### UDP

User Datagram Protocol - A connectionless transport protocol that runs on top of TCP/IP's IP. UDP, like TCP, uses IP for delivery; however, unlike TCP, UDP provides for exchange of datagram without acknowledgments or guaranteed delivery. Best suited for small, independent requests, such as requesting a MIB value from an SNMP agent, in which first setting up a connection would take more time than sending the data.

#### **UNI signaling**

User Network Interface signaling for ATM communications.

#### Virtual Connection (VC)

A link that seems and behaves like a dedicated point-to-point line or a system that delivers packets in sequence, as happens on an actual point-to-point network. In reality, the data is delivered across a network via the most appropriate route. The sending and receiving devices do not have to be aware of the options and the route is chosen only when a message is sent. There is no pre-arrangement, so each virtual connection exists only for the duration of that one transmission.

#### WAN

Wide area network - A data communications network that spans any distance and is usually provided by a public carrier (such as a telephone company or service provider).

# **Important Note**

According to Annex3 of the ERC/REC 70-03 publication, the use of Wideband Data Transmission systems has the following National Restrictions:

| Country    | Restriction                 | Reason/Remark                                       |
|------------|-----------------------------|-----------------------------------------------------|
| France     | Outdoor use limited to 10   | Military Radiolocation use. Refarming of the 2.4    |
|            | mW e.i.r.p. within the band | GHz band has been ongoing in recent years to allow  |
|            | 2454-2483.5 MHz             | current relaxed regulation. Full implementation     |
|            |                             | planned 2012                                        |
| Italy      |                             | If used outside of own premises, general            |
|            |                             | authorization is required                           |
| Luxembourg | None                        | General authorization required for network and      |
|            |                             | service supply(not for spectrum)                    |
| Norway     | Implemented                 | This subsection does not apply for the geographical |
|            |                             | area within a radius of 20km from the centre of     |
|            |                             | Ny-Alesund                                          |
| Russian    |                             | Only for indoor applications                        |
| Federation |                             |                                                     |

Frequency range: 2400-2483.5MHz

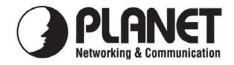

# **EC Declaration of Conformity**

For the following equipment:

| *Type of Product    | :   | ADS | L 2/2+ Router                          |
|---------------------|-----|-----|----------------------------------------|
| *Model Number       | :   | ADE | E-3410A / ADE-3410B                    |
| * Produced by:      |     |     |                                        |
| Manufacturer's Name | e   | :   | Planet Technology Corp.                |
| Manufacturer's Addr | ess | :   | 9F, No. 96, Min Chuan Road, Hsin Tien, |
|                     |     |     | Taipei, Taiwan, R.O.C.                 |

is herewith confirmed to comply with the requirements set out in the Council Directive on the Approximation of the Laws of the Member States relating to 1999/5/EC R&TTE. For the evaluation regarding the R&TTE the following standards were applied:

| Emission     | EN 55022       | (1998)      |
|--------------|----------------|-------------|
| Harmonic     | EN 61000-3-2   | (2000)      |
| Flicker      | EN 61000-3-3   | (1995 + A1) |
| Immunity     | EN 55024       | (2003 + A2) |
| ESD          | IEC 61000-4-2  | (1995 + A2) |
| RS           | IEC 61000-4-3  | (1995 + A1) |
| EFT/ Burst   | IEC 61000-4-4  | (1995 + A2) |
| Surge        | IEC 61000-4-5  | (1995 + A1) |
| CS           | IEC 61000-4-6  | (1996 + A1) |
| Voltage Disp | IEC 61000-4-11 | (1994 + A1) |
| LVD          | EN 60950       | (2001)      |
|              |                |             |

**Responsible for marking this declaration if the:** 

⊠ Manufacturer □ Authorized representative established within the EU

Authorized representative established within the EU (if applicable):

**Company Name:** Planet Technology Corp.

**Company Address:** 9F, No.96, Min Chuan Road, Hsin Tien, Taipei, Taiwan, R.O.C

Person responsible for making this declaration

Name, Surname **Allen Huang** 

**Position / Title : Product Manager** 

> Taiwan Place

July, 10<sup>th</sup>., 2008 Date

AlleA Legal Signature

## PLANET TECHNOLOGY CORPORATION

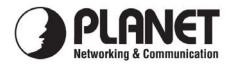

# EC Declaration of Conformity

For the following equipment:

| *Type of Product    | : | 802.11g Wireless ADSL 2/2+ Router     |
|---------------------|---|---------------------------------------|
| *Model Number       | : | ADW-4401A / ADW-4401B                 |
| * Produced by:      |   |                                       |
|                     |   | Discusso to Table and Cases           |
| Manufacturer's Name | : | Planet Technology Corp.               |
|                     |   | 9F, No. 96, Min Chuan Road, Hsin Tien |

is herewith confirmed to comply with the requirements set out in the Council Directive on the Approximation of the Laws of the Member States relating to 1999/5/EC R&TTE. For the evaluation regarding the R&TTE the following standards were applied:

EN 301 489-1 V1.6.1 EN 301 489-17 V1.2.1 EN 300 328 V1.7.1 EN 50392 EN 300 386 V 1.3.3 EN 55022 EN 55024 EN 60950-1

(2004)

(1998 + A1: 2000 + A2: 2003) (1998 + A1: 2001 + A2: 2003) (2001)

**Responsible for marking this declaration if the:** 

☑ Manufacturer □ Authorized representative established within the EU

Authorized representative established within the EU (if applicable):

Company Name: Planet Technology Corp.

Company Address: 9F, No.96, Min Chuan Road, Hsin Tien, Taipei, Taiwan, R.O.C

Person responsible for making this declaration

Name, Surname <u>Allen Huang</u>

Position / Title : Product Manager

Taiwan Place **7, Dec., 2007** *Date* 

Legal Signature

# PLANET TECHNOLOGY CORPORATION